# HONOR X7 User Guide

# HONOR

# **Contents**

Calendar

Notepad

Clock

# **Essentials**

|           | Basic Gestures                                    | 1  |
|-----------|---------------------------------------------------|----|
|           | System Navigation                                 | 4  |
|           | Device Clone                                      | 4  |
|           | Lock and Unlock Your Screen                       | 5  |
|           | Notification and Status Icons                     | 6  |
|           | Shortcut Switches                                 | 8  |
|           | Home Screen Widgets                               | 9  |
|           | Set Your Wallpaper                                | 9  |
|           | Screenshots & Screen Recording                    | 10 |
|           | View and Clear Notifications                      | 14 |
|           | Adjust Sound Settings                             | 15 |
|           | Power On and Off or Restart Your Device           | 16 |
|           | Charging                                          | 17 |
| Smart Fe  | eatures                                           |    |
| Unitartit | Easy Projection                                   | 19 |
|           | HONOR Share                                       | 19 |
|           |                                                   | 10 |
| Camera    | and Gallery                                       |    |
|           | Launch Camera                                     | 21 |
|           | Take Photos                                       | 21 |
|           | Shoot in Portrait, Night, and Wide Aperture Modes | 22 |
|           | AI Photography                                    | 23 |
|           | Macro                                             | 23 |
|           | Take Panoramic Photos                             | 23 |
|           | Add Stickers to Photos                            | 24 |
|           | High-Res Mode                                     | 24 |
|           | Pro Mode                                          | 25 |
|           | Record Videos                                     | 26 |
|           | Time-Lapse Photography                            | 27 |
|           | Adjust Camera Settings                            | 27 |
|           | Manage Gallery                                    | 28 |
|           | Vlog Editor                                       | 32 |
| Apps      |                                                   |    |
| -         | Apps                                              | 34 |
|           | Phone                                             | 34 |

i

39

40

41

|              | Contents |
|--------------|----------|
| Recorder     | 44       |
| Email        | 45       |
| Calculator   | 45       |
| Flashlight   | 46       |
| Compass      | 46       |
| Mirror       | 47       |
| Optimizer    | 47       |
| Device Clone | 50       |
| Tips         | 50       |
|              |          |

# Settings

| Wi-Fi                   | 52 |
|-------------------------|----|
| Bluetooth               | 53 |
| Mobile Network          | 54 |
| More Connections        | 57 |
| Home Screen & Wallpaper | 60 |
| Display & Brightness    | 61 |
| Sounds & Vibration      | 64 |
| Notifications           | 65 |
| Biometrics & Password   | 65 |
| Apps                    | 67 |
| Battery                 | 68 |
| Storage                 | 69 |
| Security                | 70 |
| Privacy                 | 71 |
| Accessibility Features  | 72 |
| System & Updates        | 74 |
| About Phone             | 77 |

# **Essentials**

# **Basic Gestures**

# **Basic Gestures and Shortcuts**

*i* This feature may vary by device.

## **System Navigation Gestures**

\_

Go to **Settings > System & updates > System navigation**, and confirm that **Gestures** is selected.

| <b>Return to the previous screen</b><br>Swipe inward from the left or right edge to return to the previous screen. |
|----------------------------------------------------------------------------------------------------|
| <b>Return to the home screen</b><br>Swipe up from the bottom of the screen to return to the home screen.           |
| <b>View recent tasks</b><br>Swipe up from the bottom of the screen and hold to view recent tasks.                  |
| <b>Close an app</b><br>When viewing recent tasks, swipe up on an app preview to close the app.                     |

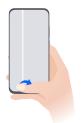

## Switch apps

• Slide along the bottom edge of the screen.

Before using this gesture, go to **System navigation** > **Settings** and confirm that **Slide across bottom to switch apps** is enabled.

• Swipe across the bottom of the screen in an arc.

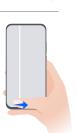

# Knuckle Gestures

# Go to Settings > Accessibility features > Shortcuts & gestures to enable Take screenshot, Record screen.

|   | <b>Take a screenshot</b><br>Knock twice on the screen with a knuckle to take a screenshot.                        |
|---|----------------------------------------------------------------------------------------------------|
| S | <b>Take a scrollshot</b><br>Knock on the screen with a knuckle and draw an "S" to take a scrolling<br>screenshot. |
|   | Capture part of the screen<br>Knock and draw an enclosed area with a knuckle to capture part of the<br>screen.    |
|   | Record screen<br>Knock twice on the screen with two knuckles to start or end a screen<br>recording.               |

# **More Gestures**

| Access Home screen editing mode<br>Pinch two fingers together on the home screen.                    |
|----------------------------------------------------------------------------------------------------|
| <b>Display the shortcut panel on the lock screen</b><br>Swipe up from the bottom of the lock screen. |
| <b>Open the notification panel</b><br>Swipe down from the status bar.                                |

# **Button Shortcuts**

| <b>Power off and restart</b><br>Press and hold the Power button until the <b>Power off</b> and <b>Restart</b> options<br>appear. |
|----------------------------------------------------------------------------------------------------|
| Increase the volume<br>Press the Volume up button.                                                                               |
| <b>Decrease the volume</b><br>Press the Volume down button.                                                                      |
| <b>Take a screenshot</b><br>Press the Volume down and Power buttons simultaneously.                                              |

# **System Navigation**

# **Change the System Navigation Mode**

## Use gesture navigation

## Go to Settings > System & updates > System navigation and select Gestures.

You can:

- Return to the parent menu: Swipe inward from the left or right edge of the screen.
- Return to the home screen: Swipe up from the middle of the bottom edge of the screen.
- · Access multitasking: Swipe up from the bottom edge of the screen and pause.
- · Close a task: In the multitasking interface, swipe up on a task card. Swipe down on a card to

lock the task, locked tasks will not be cleared in batches by tapping in the multitasking interface.

• Fast app switching: Swipe across the bottom of the screen in an arc to switch between apps; or go to **Settings**,turn on the **Slide across bottom to switch apps** switch, then swipe across the bottom of the screen.

You can also go to **Settings**, turn on the **Show navigation bar** switch to assist gesture operations using the navigation bar.

*i* This feature may vary by device.

# **Use Three-Key Navigation**

# Go to Settings > System & updates > System navigation, and select Three-key navigation.

You can then:

- Touch  $\triangleleft$  to return to the previous menu or exit the current app.
- $\cdot$  Touch  $\bigcirc$  to return to the home screen.
- Touch  $\square$  to access the recent tasks screen.

You can touch **Settings** to configure more settings.

- Select a navigation key combination.
- Enable Hide navigation keys to allow you to hide the navigation bar when not in use.

# **Device Clone**

# Use Phone Clone to Move Data to Your New Device

**Device Clone** lets you quickly and seamlessly move all the basic data (including contacts, calendar, images, and videos) from your old phone to your new phone.

### Migrate Data from an Android Device

- 1 On your new phone, open the Device Clone app. Alternatively, go to Settings > System & updates > Device Clone, touch This is the new device, then touch Honor or Other Android.
- 2 Follow the onscreen instructions to download and install **Device Clone** on your old device.
- **3** On your old device, open the **Device Clone** app and touch **This is the old device**. Follow the onscreen instructions to connect your old device with your new phone by scanning a code or connecting manually.
- **4** On your old device, select the data you want to clone, then touch **Transfer** to start cloning.

*i* Device Clone is only available on phones running Android 7.0 or later.

### Migrate Data from an iPhone or iPad

- 1 On your new phone, open the **Device Clone** app. Alternatively, go to **Settings > System &** updates > Device Clone, touch This is the new device, then touch iPhone/iPad.
- **2** Follow the onscreen instructions to download and install **Device Clone** on your old device.
- **3** On your old device, open the **Device Clone** app and touch **This is the old device**. Follow the onscreen instructions to connect your old device with your new phone by scanning a code or connecting manually.
- **4** On your old device, select the data you want to clone, then follow the onscreen instructions to complete the data cloning.
- *i* **Device Clone** is only available on phones running iOS 8.0 or later.

# Lock and Unlock Your Screen

# Lock and Unlock Your Screen

### Lock the Screen

If your phone remains inactive for a period of time, it will automatically lock the screen and enter sleep mode to save power.

Alternative, you can manually lock the screen in either of the following ways:

- Press the Power button.
- On the home screen, pinch two fingers together to enter screen editing mode. Touch Widgets, then drag the Screen Lock icon to the home screen. You can now touch the Screen Lock icon to lock the screen.

## Set the Screen Timeout Period

Go to Settings > Display & brightness > Sleep and select a screen timeout period.

### **Unlock the Screen with Password**

Once the screen is turned on, swipe up from the middle of the screen to display the password input panel. Then, enter your lock screen password.

## **Use Face Unlock**

Turn on the screen and align it with your face. Your phone will unlock once your face is recognized.

## **Unlock Your Phone with Your Fingerprint**

Press an enrolled finger against the fingerprint sensor to unlock your phone.

# **Display Your Signature on the Lock Screen**

Go to **Settings** > **Home screen & wallpaper**, touch **Lock screen signature**, then type text to display on the lock screen.

To remove the signature, touch Lock screen signature and delete the text.

# Launch apps from the lock screen

You can launch common apps, such as Camera, Calculator, and Timer from the lock screen.

- Light up the screen, touch and hold the Camera icon at the lower right corner and swipe up to open **Camera**.
- Light up the screen, swipe up from the bottom edge of the screen to open the quick operation panel, tap an icon to launch the app. This include **Flashlight**, **Calculator**, **Timer**, etc.

# **Notification and Status Icons**

# Common notification and status icons

*i* The network status icon may vary depending on your region or network service provider.

Since functions vary among different products, the following icons may not appear on your phone.

| <sup>56</sup>     | 5G network connected | <sup>46</sup> Il | 4G network connected |
|-------------------|----------------------|------------------|----------------------|
| <sup>36</sup> .11 | 3G network connected | <sup>26</sup>    | 2G network connected |
|                   | Full signal          | R                | Roaming              |
|                   | Data Saver enabled   | !                | No SIM card inserted |
| $\bigcirc$        | Hotspot enabled      |                  | Hotspot connected    |

|          | Wi-Fi network connected                           | (((*       | Dual Wi-Fi networks connected      |
|----------|---------------------------------------------------|------------|------------------------------------|
|          | Automatic network switching via<br>Wi-Fi+ enabled | (Ox        | Hotspot disconnected               |
|          | Out of battery                                    |            | Low battery                        |
|          | Charging                                          | <b>*</b>   | Quick Charge enabled               |
|          | Super Charge enabled                              |            | Wireless Super Charge              |
| <u>E</u> | Wireless Quick Charge                             | <b>3</b>   | Regular wireless charge            |
|          | Power Saving mode enabled                         | X          | Digital Balance enabled            |
| *        | Bluetooth enabled                                 | *Ī         | Battery of the Bluetooth device    |
| *        | Bluetooth device connected                        | 0-         | VPN connected                      |
| • • •    | More hidden information                           | 劉          | Screen projection device connected |
| •        | Location service enabled                          |            | Eye Comfort enabled                |
| 0        | Earphones connected                               | ≁          | Airplane mode enabled              |
| 5        | Phone call connected                              | HD         | VoLTE HD Calls enabled             |
| <b>₽</b> | Missed call                                       | •          | New message                        |
| Ŋ        | Silent mode                                       | }{         | Vibration mode                     |
|          | NFC enabled                                       | 6          | Do Not Disturb enabled             |
| 0        | Syncing data                                      | (!)        | Data sync failure                  |
| (~)      | Performance mode enabled                          | $\searrow$ | New email                          |
|          | New event reminder                                | Ő          | Alarm enabled                      |

# **Shortcut Switches**

# **Use Shortcut Switches**

### Turn on a Shortcut Switch

Swipe down from the status bar to open the notification panel, then swipe down on it again to show all shortcuts.

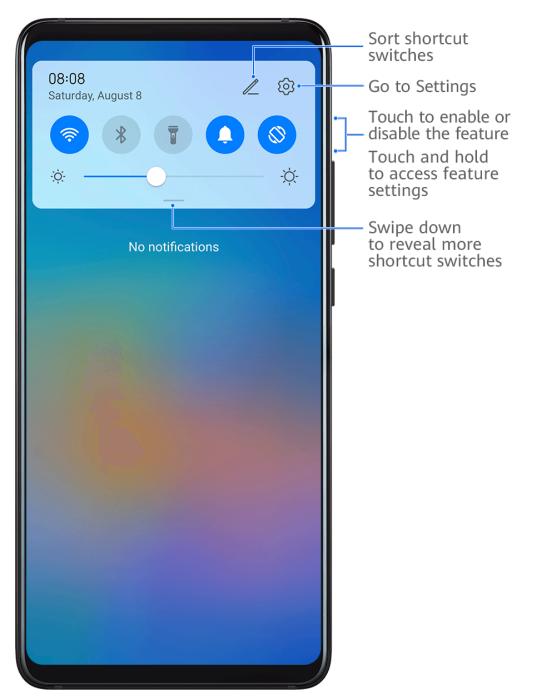

- Touch a shortcut switch to enable or disable the corresponding feature.
- Touch and hold a shortcut switch to access the settings screen of the corresponding feature. (Supported by some features.)
- Touch 0 to access the system settings screen.

# **Customize Shortcut Switches**

Touch *L*, touch and hold a shortcut switch, then drag it to the desired position.

# **Home Screen Widgets**

# Add, Move, or Delete Home Screen Widgets

You can add, move, or delete home screen widgets, such as Screen lock, Weather, Notepad, Clock, Contacts and Calendar, according to your personal requirements.

### Add Weather, Clock, and Other Widgets to the Home Screen

- **1** Pinch two fingers on the home screen to access Home screen settings mode.
- 2 Touch Widgets, then swipe left to view all widgets.
- **3** Some widgets, such as **Weather**, come in various formats. Touch the widget to show all formats, and swipe right to collapse.
- **4** Touch a widget to add it to the home screen. If there is no room on the current screen, touch and hold it, then drag it to a different screen.

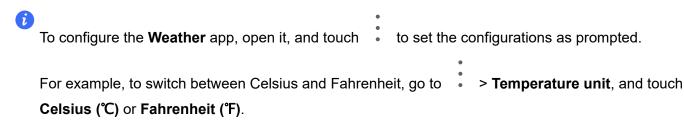

### Move or delete widgets

On the home screen, touch and hold a widget, then drag it to the desired position. Or tap **Remove** to delete the widget.

# Set Your Wallpaper

# Set Your Wallpaper

### Use a Preset Wallpaper

- **1** Go to Settings > Home screen & wallpaper > Wallpaper.
- **2** Touch an image you want to set as the wallpaper.
- **3** Set the following according to your preferences:
  - Blur: applies a blur effect, which can be adjusted by dragging the slider.
  - Scrollable: enables the wallpaper to be scrollable on the home screen.

4 Touch  $\checkmark$ , then determine whether you'd like to set it as the wallpaper for the Lock screen, Home screen, or Both.

# Set an Image from Gallery as Your Wallpaper

- **1** Open **Gallery**, and open the image you want to set as your wallpaper.
- **2** Go to **•** > **Set as** > **Wallpaper**, then follow the onscreen instructions.

# **Screenshots & Screen Recording**

# Take a Screenshot

### Use Your Knuckle to Take a Screenshot

- 1 Go to Settings > Accessibility features > Shortcuts & gestures > Take screenshot, and ensure that Knuckle screenshots is enabled.
- **2** Knock the screen twice in quick succession with one knuckle to take a screenshot.

### Use a Key Combination to Take a Screenshot

Press and hold the Power and Volume down buttons simultaneously to take a screenshot.

### Use a Shortcut to Take a Screenshot

Swipe down from the status bar to open the notification panel, then swipe down on it again to

show all shortcuts. Touch 😽 to take a screenshot.

# Share and Edit a Screenshot or Switch to Scrollshot

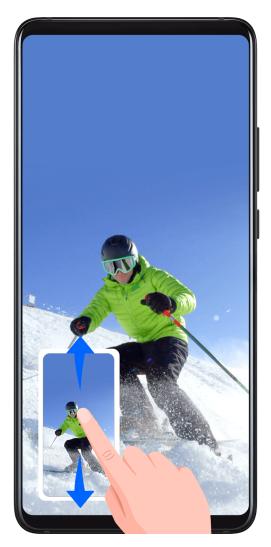

After you take a screenshot, a thumbnail will be displayed in the lower left corner of the screen. You can then:

- Swipe down on the thumbnail to take a scrolling screenshot.
- Swipe up on the thumbnail to select a way to share the screenshot with your friends.
- Touch the thumbnail to edit or delete it. You can also touch Scrollshot to take a scrolling screenshot.

Screenshots are saved to **Gallery** by default.

# Use Your Knuckle to Take a Scrolling Screenshot

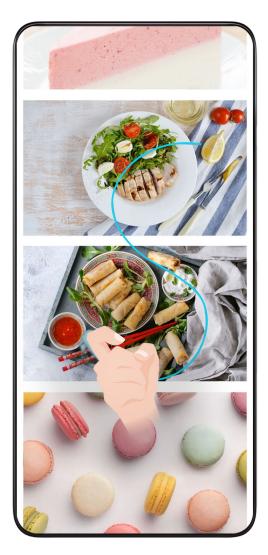

1 Knock the screen with a knuckle and hold to draw an "S". The screen will automatically scroll down to the bottom for you to capture the entire page.

When you use this function for the first time, please follow the system prompts to enable the Scrollshot.

**2** You can touch the screen at any point to stop the screenshot.

# Swipe Down Using Three Fingers to Take a Screenshot

- 1 Go to Settings > Accessibility features > Shortcuts & gestures > Take screenshot, and ensure that Three-finger screenshot is enabled.
- **2** Swipe down from the middle of the screen with three fingers to take a screenshot.

# Take a Partial Screenshot

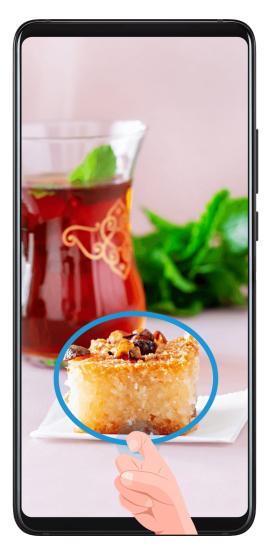

- 1 Knock on the screen with a knuckle and hold to draw an outline around the part of the screen that you want to capture. Make sure that your knuckle does not leave the screen.
- **2** The screen will display the movement trajectory of your knuckle and take a screenshot of the selected area. You can then:
  - Drag the frame to the desired position or resize it.
  - Touch a shape icon to determine the shape of the partial screenshot, or retain the current shape.
- **3** Touch to save the screenshot.

# **Precautions for Using Knuckle Screenshots**

- Please double knock the screen consecutively at the same place and at an appropriate speed.
- Keep your knuckle vertical to the screen.
- If you want to take more than one screenshot, wait 2 seconds before knocking on the screen again.
- If there is a screen protector on the screen, knock the screen harder or remove the screen protector and try again.

# **Record the Screen**

Record your screen activities in sharable videos to compose a tutorial, show off your awesome gaming skills, and a lot more.

### Use a Key Combination to Start Screen Recording

Press and hold the Power and Volume up buttons simultaneously to start screen recording. To stop recording, press and hold both buttons again.

### Use a Shortcut to Start Screen Recording

- 1 Swipe down from the status bar to open the notification panel, then swipe down on it again to show all shortcuts.
- 2 Touch Screen Recorder to start screen recording.
- **3** To stop the recording, touch the timer at the top of the screen.
- **4** The recording will be saved to **Gallery**.

### Use Two Knuckles to Start Screen Recording

- 1 Go to Settings > Accessibility features > Shortcuts & gestures > Record screen, and ensure that **Record screen** is enabled.
- 2 Knock the screen twice in quick succession with two knuckles to start screen recording. To stop recording, knock twice again.

### **Record Your Voice During Screen Recording**

You can enable the microphone to record your voice while recording the screen.

After starting a screen recording, touch the microphone icon and ensure that it is displayed as

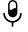

♥ . You can now record your voice.

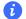

If the microphone is disabled (if it is displayed as  $\aleph$ ), you will only be able to record system sounds, such as music. If you don't want any system sounds in your screen recording, mute your phone and turn off any music or other media sounds before starting the screen recording.

# View and Clear Notifications

# View and Clear Notifications

### **View Notifications**

When there is a notification reminder, you can unlock the screen and swipe down from the status bar to open the notification panel and view the notification.

### **Clear Notifications**

You can remove a notification by swiping right on it.

You can touch U to clear all notifications.

*i* Some system notifications and notifications from apps running in the foreground cannot be cleared.

## Do not show notification

To not get disturbed by notifications, swipe left on the notification you want to process, and tap

(V), you can select:

- · Disable notifications
- · USE GENTLE NOTIFICATIONS
- More settings
- 🤨 🛛 Some system notifications and notifications from foreground apps cannot be closed or delayed.
  - · Different apps may support different options, please refer to the actual situations.

# **Adjust Sound Settings**

# **Adjust Sound Settings**

# Press a Volume Button to Adjust the Volume

Press the Volume up or down button to adjust the volume.

# Press the Power Button to Mute Your Device When It Rings

When your phone rings for an incoming call or alarm, you can press the Power button to mute it.

# Change ringtone and vibration

You can change the ringtone for texts, notifications, and incoming calls, and customize vibration.

# 1 Go to Settings > Sounds & vibration and tap Phone ringtone or Notification tone.

- **2** You can perform any of the following operations:
  - Set a ringtone

Select a system ringtone, or tap **Music on device** to select a local song as the text ringtone.

For a dual-SIM phone, select SIM 1, SIM 2 to set their ringtone separately.

• Set the vibration mode

Tap Vibration, select the desired vibration mode.

# Use a Shortcut to Switch Between Sound, Vibration, and Silent Modes

- **1** Swipe down from the status bar to open the notification panel, then swipe down on it again to show all shortcuts.
- **2** Touch the  $\bigcirc$  Sound,  $\bigcirc$  Silent, or  $\bigcirc$  Vibration icon to switch between different modes.

In Sound mode, your phone plays all sounds as normal.

In Silent mode, your phone only mutes the ringtones for incoming calls, messages, notifications, and some third-party app notifications. Other sounds, including alarms, voice calls, music, videos, and games, will not be muted.

In Vibration mode, your phone is muted and vibrates to provide discreet alerts for calls or messages.

You can also go to **Settings > Sounds & vibration** to switch between **Sound**, **Silent**, and **Silent** modes.

## **System Haptics**

The system uses haptics to provide feedback when certain operations are completed, such as when you touch and hold text, a contact, or some other elements on the screen.

Go to **Settings** > **Sounds & vibration** > **More settings** and enable or disable **System haptics** according to your preferences.

### Set More settings

On the **Sounds & vibration** screen, touch **More settings**, and set more notification methods according to your preferences. For example, you can set **Keypad tones** and **Screenshot**.

*i* This feature may vary by device.

# **Power On and Off or Restart Your Device**

# Power On and Off or Restart Your Device

### Power Your Device On and Off

To power off your device, press and hold the Power button for a few seconds, touch **Power off** and **Touch to power off**.

To power on your device, press and hold the Power button for a few seconds until your device vibrates and displays the logo.

### **Restart Your Device**

Restart your device on a regular basis to clear the cache and keep the device in an optimal state. A restart can sometimes resolve the issue when your device encounters a problem. Just press and hold the Power button for a few seconds, then touch **Restart** and **Touch to restart**.

### Forcefully restart your phone

You can forcefully restart your phone if it is not working or turning off normally. Just press and hold the Power button for 10 seconds or longer.

# Charging

# **Charge Your Phone**

Your phone will alert you when it is running out of power. Please make sure to charge your phone in time to prevent it from turning off automatically when the power runs out.

# **Precautions for Charging**

- Charge your phone using the standard adapter and USB cable that came with your device.
  Using other chargers or USB cables may cause repeated restarts, slow charging, overheating, or other undesirable effects.
- Your phone will automatically run a safety check when a charger or other device is connected to the USB port. If moisture is detected in the USB port, your phone will automatically activate safety measures and stop charging. Disconnect your phone from the USB port and wait until the USB port is dry.
- The time required to fully charge the battery depends on the ambient temperature and age of the battery.
- Batteries have a limited number of charge cycles. When the battery life becomes noticeably shorter, go to an authorized HONOR Customer Service Center to replace the battery.
- · Do not cover your phone or charger during charging.
- Your phone may heat up when you have been using it for an extended period of time, especially in high temperatures. In this case, stop charging, disable some features, and move your phone to a cool place.
- Please do not use your phone while it is charging.
- If your phone does not respond after you press and hold the Power button, the battery may have run out. Charge for 10 minutes and then power it on.

# Use the Charger that Came with Your Device

- **1** Use the USB cable that came with your phone to connect your phone and the adapter.
- **2** Plug the adapter into a power socket.

# Charging Your Phone with a PC

- **1** Connect your phone to a PC or other device using a USB cable.
- 2 When the Use USB to dialog box is displayed on your phone, touch Charge only. If another option has been set previously, the dialog box will not pop up. Swipe down from the status bar to open the notification panel, touch Settings, then select Charge only.

# **Overview of Battery Icons**

You can check the battery level from the battery icon on the phone screen.

| Battery Icon | Battery Level                                                                                                    |
|--------------|----------------------------------------------------------------------------------------------------|
| 1            | Less than 10% battery remaining.                                                                                                    |
| 1            | 10% to 20% battery remaining.                                                                                                    |
|              | Charging, 20% to 90% battery remaining.                                                                                                    |
|              | Charging, at least 90% battery remaining.<br>If 100% is displayed next to the battery icon, or a charging complete<br>message is displayed on the lock screen, the battery is fully charged. |

Essentials

# **Smart Features**

# **Easy Projection**

# **Project Your Phone Screen Wirelessly**

For security reasons, after projecting your phone screen wirelessly to a large display (such as a TV) for work or entertainment, notifications such as incoming call notifications, SMS messages, and clock alarms will only be displayed on your phone.

**1** Perform the following based on the model and functions of the large display:

- If the large display supports Miracast, turn on its wireless projection switch.
- If the large display does not support Miracast, connect a wireless HDMI adapter to it. Ensure that the wireless HDMI adapter is connected to a power supply.

To check whether the large display supports Miracast and how to enable wireless projection on it, consult the user guide or customer service of the large display manufacturer.

- 2 On your phone, swipe down from the status bar to open the notification panel, and turn on
- **3** Swipe down again to show all shortcuts and enable **Wireless Projection**. Your phone will start searching for available display devices.

If **Wireless Projection** is not displayed as a shortcut, touch *L* to customize your shortcut tiles.

**4** In the device list, touch the name corresponding to the large display or wireless HDMI adapter to complete the projection connection.

After the connection is set up, you can place your phone in landscape mode for a better display.

Alternatively, swipe down from the status bar, and touch **Disconnect**.

# **HONOR Share**

# **HONOR Share**

i

HONOR Share is a wireless sharing technology that allows you to quickly transfer images, videos, documents, and other types of files between devices. This technology uses Bluetooth to discover nearby devices that supports HONOR Share and Wi-Fi Direct to transfer files without using mobile data.

# **Enable or Disable HONOR Share**

You can enable or disable HONOR Share in either of the following ways:

- Swipe down from the status bar to open the notification panel, swipe down on it again to show all shortcuts, then turn on or turn off HONOR Share. You can also touch and hold HONOR Share to access its settings screen.
- Go to Settings > More connections > HONOR Share to enable or disable HONOR Share.

## Share Files Between Phones with HONOR Share

You can use HONOR Share to quickly share files between HONOR phones. The recipient can preview the files before they are sent, then view the full content of the files once they have been received.

- **1** On the receiving device, enable **HONOR Share**.
- **2** On the sending device, tap and hold to select a file or album you want to share, then tap  $\gamma$

. Tap **HONOR Share**, then tap the name of the receiving device to send the file.

*i* These steps may be different if you are sharing files directly from an app.

**3** On the receiving device, tap **ACCEPT** to accept the transfer.

On the receiving device, go to **Files**, tap **Phone** > **HONOR Share** under the **Browse** tab to view the received file.

Received pictures or videos can also be viewed in **Gallery > Albums > HONOR Share**.

# **One-Touch Printing with HONOR Share**

When a printer that supports HONOR Share is nearby, you can use HONOR Share to find the printer and print out pictures or PDF files stored on your phone.

- **1** Depending on the type of printer, ensure the following:
  - Wi-Fi capable printers: The printer must be powered on and connected to the same network as your phone.
  - WiFi Direct capable printers: The printer must be powered on and have enabled WiFi Direct.
  - Bluetooth capable printers: The printer must be powered on and discoverable via Bluetooth.
- **2** On your phone, preview the file to be printed, then go to **Share > HONOR Share**.
- 3 Once the printer has been discovered, touch its name on your phone, and adjust the settings on the preview screen. Then touch **PRINT** to print. If you are connecting a Bluetooth printer to your phone for the first time, find the printer on your phone, touch the printer name, then press and hold the Power button on the printer for about 1 second to confirm the connection.

For a list of supported printers, touch Help on the HONOR Share sharing screen, select Printers, then touch What printers are supported?.

# **Camera and Gallery**

# Launch Camera

# Launch Camera

There are multiple ways to open the Camera app.

### From the Home Screen

From the home screen, open Camera.

### From the Lock Screen

When the screen is locked, turn on the screen, then swipe up on the camera icon in the lower right corner to open the camera.

# **Take Photos**

# **Taking Photos**

- 1 Open Camera.
- **2** You can perform the following operations:
  - Focus: tap in the screen where you want to highlight.

To separate the focus point and metering point, press and hold in the viewfinder frame, and when the focus frame and metering frame appear at the same time, drag them to the desired position separately.

- Adjust the brightness: Tap the screen and swipe up or down  $-\dot{O}$  next to the focus frame.
- Zoom in or out: Open/pinch both fingers on the screen or slide the zoom bar next to the screen to zoom in/out.
- Select camera mode: In the camera mode area, swipe left, right, up, or down to select a mode.
- Turn the flash on or off: tap X and select A (Auto), A (On), X (Off), or Q (Always on).

When **CA** (Auto) is selected, if the camera detects that you are in a dark environment, a flash alert will appear in the viewfinder and the flash will automatically turn on when shooting.

• Select a filter: Tap 🔌 to preview the filter effect.

i Not all modes support the above operation, please refer to each mode for details.

**3** Tap the shutter to shoot.

# **Take Timed Photos**

The camera timer allows you to set a countdown so you can get into position after you have touched the shutter button.

- **1** Go to **Camera** > 😳 > **Timer** and select a countdown.
- **2** Return to the viewfinder and touch the shutter button. Your phone will take a photo when the countdown ends.

# Shoot in Portrait, Night, and Wide Aperture Modes

# Shoot in Portrait, Night, and Wide Aperture Modes

# **Portrait Mode**

Use the portrait mode to add beauty and background bokeh to your photos to make the characters in your photos more beautiful.

- 1 Open Camera and select PORTRAIT mode.
- **2** Point the camera at the figure so that the figure appears in the portrait box.

To take a selfie, tap

- **3** You can perform the following operations to adjust portrait effect:
  - Turn on the beauty effect: tap to adjust the beauty effect.
    To turn off the beauty effect, minimize the parameter using the slider.
  - Set the background bokeh effect: tap **BOKEH** to enable background bokeh.
  - Screen ring fill light: When switching to the front camera and the ambient light is insufficient, tap the flash icon at the top to select the screen ring fill light method to enhance the brightness on faces.

Tap on the flash icon and select  $\mathbf{J}^{\mathbf{A}}$  (auto) or  $\mathbf{Q}$  (always on).

i This feature may vary by device.

**4** Tap  $\bigcirc$  to take photos.

# **Take Night Shots**

Night mode gives your photos sharper details and brighter colors even when shooting in low light or at night.

- 1 Open Camera and select Night mode.
- **2** Steady your phone and touch the shutter button.

**3** Your phone will adjust the exposure time based on the ambient brightness. Keep your phone steady until the countdown finishes.

## **Take Wide Aperture Photos**

Wide aperture mode allows you to shoot photos where the background is blurred while your subject remains in sharp focus.

- 1 Open Camera and select APERTURE mode.
- **2** Touch where you want to focus. For best results, your phone needs to be within 2 m (about 7 ft.) of your subject.
- **3** Touch Sin the viewfinder and drag the slider to adjust aperture settings. A smaller aperture value will create a more blurred background.
- **4** Touch the shutter button to take a photo.

# **Al Photography**

# **Take Professional-Looking Photos**

Al Photography is a pre-installed camera feature that helps you take better photos by intelligently identifying objects and scenes (such as food, beaches, and text) and optimizing the color and brightness settings accordingly.

- 1 Open Camera and select PHOTO mode.
- 2 Tap to turn on.
- **3** Frame the subject within the viewfinder. Once the camera identifies what you are shooting, it will automatically recommend a mode (such as food, beaches, or text).

# Macro

# Use Super Macro to Shoot Close-ups

With Super macro mode, you can take photos of small objects such as dewdrops and leaves to explore and record the details of the world around you.

- 1 Go to Camera > MORE and select Super macro mode.
- **2** Touch  $\bigcirc$  to take a photo.

# **Take Panoramic Photos**

# **Take Panoramic Photos**

Add some width to your landscape or group photos with the Panorama feature. The camera takes multiple photos of objects within your field of view and stitches them together into a single panoramic photo.

# Use the Rear Camera to Take Panoramic Photos

**Panorama** mode combines multiple shots into a seamless panoramic photo. Simply move the camera as you shoot and the camera will take care of the rest.

- 1 Go to Camera > MORE and select Panorama mode.
- **3** Point the camera at your starting point, then touch  $\bigcirc$  to start shooting. Move the camera in the direction of the arrow displayed on the screen. Keep the arrow on the center line when you are taking the photo.
- **4** Touch when you are finished.

# **Add Stickers to Photos**

# **Add Stickers to Photos**

Add a sticker, such as time, weather, mood, or food, to spice up your photos.

1 Go to Camera > MORE and select Stickers mode.

If the **Stickers** option is not present, touch  $\checkmark$ , then download **Stickers**.

- **2** Touch  $\stackrel{\Omega}{=}$  and select a sticker. The selected sticker will be displayed in the viewfinder.
- **3** Drag the sticker to change its position. You can also edit the text of some types of stickers.
- **4** Touch  $\bigcirc$  to take a photo.

# High-Res Mode

# **Take High-Resolution Photos**

Take high-resolution photos if you would like to print them or display them on a large screen.

- 1 Go to Camera > MORE and select HIGH-RES mode.
- **2** Frame your subject within the viewfinder, then touch where you want to focus. In **HIGH-RES** mode, you won't be able to zoom in or out, or adjust the aspect ratio.
- **3** Touch  $\bigcirc$  to take a photo.

*i* This feature may vary by device.

# Pro Mode

# **Use the Pro Mode**

- 1 Open Camera and select PRO mode.
- **2** You can set the following parameters:
  - Adjust the metering method: Tap **M** to select the metering method.

| Metering method             | Applicable scenarios                                                                     |
|-----------------------------|------------------------------------------------------------------------------------------|
| ()<br>Matrix<br>metering    | Metering the whole picture. Suitable for shooting natural scenery.                       |
| Center-<br>focused metering | Focus on metering the center area of the frame. Suitable for shooting portraits.         |
| • Point metering            | Metering of a very small area in the center of the frame (such as the eyes of a person). |

- Adjust ISO sensitivity: Tap ISO and slide the ISO adjustment area.
  When the light is low, increase the ISO sensitivity; when there is plenty of light, lower the ISO sensitivity to avoid excessive noise in the picture.
- Adjust shutter speed: Tap S and slide the shutter speed adjustment area.
  Shutter speed will affect the amount of light into the camera, when shooting still landscapes and portraits, adjust the shutter speed lower; when shooting moving landscapes and portraits, adjust the shutter speed higher.
- Adjust the exposure compensation value: Tap EV<sup>-</sup> and slide the EV adjustment area.
  When the light is low, adjust the EV value higher; when the light is high, adjust the EV value lower.
- Adjust the focus: Tap **AF**<sup>•</sup> and select the focus mode.

| Focus mode      | Applicable scenarios                                                |
|-----------------|---------------------------------------------------------------------|
| AF-S Single     | Still figures, landscapes, etc.                                     |
| Focus           |                                                                     |
| AF-C Continuous | Moving figures, landscapes, etc.                                    |
| Focus           |                                                                     |
| MF Manual Focus | Tap the area that needs to be highlighted (such as a person's face) |
|                 | to capture it in focus.                                             |

Adjust the color tone: Tap **WB**<sup>•</sup> and select White Balance.

You can select in daylight; select in cloudy or shady conditions.

Tap  $\square$  to change the color temperature to give the picture a cooler or warmer tone.

- **3** Tap the shutter to shoot.
- Some parameters will change when adjusting other parameters. Please adjust them according to your needs.

# **Record Videos**

# Shoot Videos

In the video mode, you can use auxiliary functions such as zoom, focus, and beauty, and you can also set the video resolution and frame rate.

- 1 Open Camera and select VIDEO mode.
- **2** You can do any of the following to prepare for the shooting:
  - Zoom in or out: Open/pinch both fingers on the screen or slide the zoom bar to zoom in or out.
  - Focus: tap in the screen where you want to highlight. Press and hold in the screen to lock exposure and focus.
  - Turn the flash on or off: Tap X to select the flash as  $\bigcirc$  (Always on) or X (Off).

When recording with the front camera, you can select the flash to be  $\subseteq$  (Always on) in low light conditions. When turned on, the camera will ring fill in the light by boosting the screen brightness to enhance the brightness of faces.

- Select a filter: Tap  $\bigotimes$  to preview the filter effect.
- Turn on the beauty effect: Tap and slide to adjust the beauty effect.
- Adjust the video resolution and frame rate: Go to O > Video resolution and select the desired resolution. The higher the resolution, the clearer the video, and the larger the final generated video file, please choose according to your actual needs.
  You can also tap Frame rate to select the desired frame rate.
- Select the space-saving video format: Tap <sup>O</sup> and turn on Efficient video format. With this switch is on, the phone will use a more efficient video format to help you save storage space. However, other devices may not be able to play this format, so please choose according to your actual needs.
- *i* Not all products support the above features, please refer to your product for details.

**3** Tap **•** to start shooting.

When you are recording, long press + or - to zoom in or out the screen.

Tap  $\bigcirc$  to capture the current frame.

**4** Tap **I** to pause shooting, tap **I** to end shooting.

# Use Bluetooth Headphones for Sound Recording While Shooting Videos

- **1** Connect the phone to Bluetooth headphones.
- 2 After successful connection, the drop-down phone notification bar will be displayed. Tap in the pop-up list of audio devices, select the audio channel of the Bluetooth headphones.
- **3** Open Camera and select VIDEO mode.
- **4** Point the lens at the target to be photographed and tap  $\bigcirc$  to start shooting. When recording with a phone, only the sound received by the Bluetooth headphones is included.
- **5** Tap **b** to end shooting.
- *i* This feature is not supported by some Bluetooth headphones, please refer to the use manual for your headphones.

# **Time-Lapse Photography**

# Use Time-Lapse to Create a Short Video

You can use Time-lapse to capture images slowly over several minutes or even hours, then condense them into a short video. This allows you to capture the beauty of change – blooming flowers, drifting clouds, and more.

- 1 Go to Camera > MORE and select TIME-LAPSE mode.
- **2** Place your phone in position. To reduce camera shake, use a tripod to steady your phone.
- **3** Touch to start recording, then touch to end the recording.

The recorded video is automatically saved to Gallery.

# **Adjust Camera Settings**

# Adjust Camera Settings

You can adjust the camera settings to take photos and videos more quickly.

the following features may not be available in some camera modes.

# Adjust the Aspect Ratio

Go to **Camera** > **O** > **Aspect ratio** and select an aspect ratio.

*i* This feature is not available in some modes.

### **Enable Location Tag**

Enable Location tag to tag your location in photos and videos.

Swipe up on a photo or video in Gallery to view its shooting location.

### Add Device Watermarks

Enable **Add watermark**. Photos and videos shot with the rear camera will have a device watermark added.

*i* Adding a device watermark to videos is not supported on certain phones.

### Use the Assistive Grid to Compose Your Photos

Use the assistive grid to help you line up the perfect shot.

- 1 Enable Assistive grid. Grid lines will then appear in the viewfinder.
- **2** Place the subject of your photo at one of the intersecting points, then touch the shutter button.

### **Enable Mirror Reflection**

When using the front camera, touch O to enable or disable **Mirror reflection**.

### Mute the Shutter Sound

Enable Mute to mute the camera shutter sound.

*i* This feature is only available in some countries and regions.

### **Capture Smiles**

Enable **Capture smiles**. The camera will take a photo automatically when it detects a smile in the viewfinder.

### Use the Horizontal Level for Better Compositions

Enable Horizontal level to display a horizontal guiding line on the viewfinder.

When the dotted line overlaps with the solid line, it indicates that the camera is parallel with the horizontal level.

# **Manage Gallery**

# **View Photos and Videos**

In Gallery, you can view, edit, and share your photos and videos.

# View by Shooting Time

Open **Gallery**. On the **Photos** tab, pinch in on the screen to switch to the monthly view and pinch out to switch to the daily view.

You can also drag the track ball on the edge to view the time.

# View by Album

You can view photos and videos by album on the Albums tab.

Some photos and videos are stored in default albums. For example, videos recorded with the camera are saved in the **Camera** album. Screenshots and screen recordings are saved in the **Screenshots** album.

# View Details About Photos and Videos

- **1** In Gallery, touch a photo or video to view it in Full screen mode. Touch the screen again to hide the menu.
- **2** When in Full screen mode, touch  $\bigcirc$  to view details about the photo or video, such as the storage path, resolution, and size.

# **Edit Photos and Videos**

Gallery offers a wide range of editing features for photos and videos.

# **Basic Editing**

- 1 Open **Gallery**, touch the thumbnail of the photo you want to edit, then touch *L* to access the editing features.
  - Crop and rotate: Touch **Crop**, select a frame, then drag the grid or its corners to select which part you want to keep.

To rotate the photo, touch **Crop** and drag the angle wheel to the desired orientation.

To rotate the photo by 90 degrees, touch 6 . To mirror the photo, touch 6

- Add a filter effect: Touch Filter to select a filter.
- Adjust photo effects: Touch Adjust to adjust the brightness, contrast, saturation, and other aspects of the photo.
- Other: Touch **More** to edit the photo in other ways, such as by adding a color splash, blur, doodle, or text element.

**2** Touch  $\checkmark$  or  $\square$  to save your edits.

## Add Stickers to Photos

- 1 In Gallery, touch a photo, then go to **// > More > Stickers**.
- 2 Select the type of sticker you want to add, such as Time, Weather, or Mood.
- **3** Select a sticker and drag it to change its position. You can also edit the text of some types of stickers.
- **4** Touch  $\checkmark$  to save your edits and touch  $\boxminus$  to save the photo.

## **Pixelate Photos**

- 1 In Gallery, touch a photo, then go to **Are > More > Mosaic**.
- **2** Select a mosaic style and size to cover parts of the photo.
- **3** To remove the mosaic, touch **Eraser** and wipe it off the photo.
- **4** Touch  $\checkmark$  to save your edits and touch  $\boxminus$  to save the photo.

### **Rename Photos**

- **1** In Gallery, touch the photo thumbnail you want to rename.
- **2** Go to **Pressure** and enter a new name.
- 3 Touch OK.

### Collage

You can use the collage feature in Gallery to quickly combine multiple photos into one for easier sharing.

- **1** You can access the collage feature in either of the following ways:
  - On the **Discover** tab, touch **Create collage**, select the desired photos, then touch **CREATE**.
  - On the Photos or Albums tab, touch and hold to select desired photos, then go to <sup>-</sup>Q<sup>-</sup> > Collage.
- **2** Select a template. You can then:
  - Relocate a photo: Touch and hold the photo and drag it to a different position.
  - Adjust the displayed portion of a photo: Slide on the photo, or pinch in or out on it so that only the desired part is displayed in the grid.
  - Rotate a photo: Touch the photo, then touch  $\bigcirc$  to rotate it or  $\bigcirc$  to flip it.
  - Add or remove borders: By default, borders are displayed between photos and along the grid edges. To remove them, touch Frame.

**3** Touch  $\square$  to save the collage. To view the saved collage, go to **Albums** > **Collages**.

# Share Images and Videos

Go to Albums, you can share images and videos in the following ways:

- Share a single image or video: Tap an image or video and tap  $\checkmark$  to share.
- · Share multiple images or videos: In an album, long press an image or video to enter multi-

selection mode, select multiple images and videos and tap  $\checkmark$  to share.

# Organize Albums

Organize photos and videos into albums to easily sift through them.

# Add Albums

- **1** Go to **Gallery** > **Albums**.
- **2** Touch *+*, name the album, then touch **OK**.
- **3** Select the photos or videos you want to add, and then move or copy them to the album.

# Sort Albums

- 1 Go to Gallery > Albums > and touch Sort albums.
- 2 Drag next to an album to the desired position. Touch **Reset** to reset the albums to the default order.

# **Move Photos and Videos**

- **1** Open an album, then touch and hold to select the photos and videos you want to move.
- **2** Touch **•** > **Move** to select the desired album.
- **3** Once the items are moved, they will no longer be in their original album.
- *i* The **All photos** and **Videos** albums show all photos and videos stored on your device.

Moving items across albums will not remove them from these albums.

# Delete pictures and videos

Long press to select the picture, video, or album you want to delete, then tap **Delete > Delete**.

 Some system preset albums cannot be deleted, such as All photos, My favorites, Videos, and Camera.

Deleted pictures and videos will remain in the **Recently deleted** album for some time before permanently deleted.

To permanently delete a picture or video within the retention period, go to **Recently deleted**, long press to select the picture or video you want to delete, then tap **Delete** > **Delete**.

### **Recover Deleted Photos and Videos**

In the Recently deleted album, touch and hold to select the items you want to recover, then

touch  $\smile$  to restore them to their original albums.

If the original album has been deleted, a new one will be created.

## Add Photos and Videos to Favorites

Open a photo or video, then touch  $\bigcirc$ 

The item will appear in both its original album and the My favorites album.

### **Block Albums**

Block third-party app albums to prevent them from being displayed in Gallery.

1 In the **Others** list, touch the album you want to block.

- 2 If is displayed at the top, it indicates that the album can be blocked. Go to > Block. Blocked albums can only be viewed in Files.
- **3** To unblock an album, open the **Others** list, touch **View blocked albums**, then touch **Unblock** next to the album.

*i* Only some albums in **Others** can be blocked.

### Hide Album

If you have private pictures and videos that you do not want to show in the album, you can hide them.

In Albums tab, tap an album, long press to select the picture or video you want to hide and tap

```
> Hide > OK.
```

Selected pictures and videos will be hidden. You can:

- In **Albums** tab, tap > **Hidden items** to view the hidden pictures and videos.
- Long press to select a picture or video in **Hidden items** and tap **Unhide**.

After unhiding, pictures and videos will be restored to the original album.

*i* Pictures and videos in shared albums cannot be hidden, please refer to the actual situation.

# **Vlog Editor**

# **Vlog Editor**

You can also select photos and videos yourself to create your own Vlogs.

Either way, you can edit and share your Vlogs at the touch of a finger.

# Share Vlogs

- 1 Go to Gallery > Albums > Video Editor, where you will find all your exported videos.
- **2** Touch and hold to select the videos you want to share, then touch  $\checkmark$ .

# Apps

# Apps

# App Basics

### Uninstall an App

You can uninstall an app using any of the following methods:

- When using the **Standard** style home screen, touch and hold the app icon on the home screen, then touch **Uninstall** and follow the instructions.
- When using the **Drawer** style home screen, touch and hold the app icon in the drawer, then touch **Uninstall** and follow the instructions.
- Go to **Settings > Apps > Apps**, touch the app, then touch **Uninstall**.

*i* Some pre-installed system apps can't be uninstalled, as uninstalling them may cause system errors.

### Manage Background Apps

- **1** Access the recent tasks screen using either of the following methods, depending on the navigation method you are using:
  - **Gestures**: Swipe up from the bottom of the screen and hold.
  - Three-key navigation: Touch
- **2** On the recent tasks screen, you can:
  - Swipe across to view app previews.
  - Touch an app preview to access an app.
  - Swipe up on an app preview to close an app.
  - Swipe down on an app preview to lock it. 👶 will appear at the top of the app preview.

Touching will not close this app.

- Swipe down again to unlock it. 🕒 will disappear.
- Touch U to close all apps (except for those you have locked).

### Clear the Cache of an App

Delete app cache files to free up storage space.

Go to **Settings** > **Apps** > **Apps**, select the app that you want to clear the cache of, then go to **Storage** > **Clear cache**.

# Phone

### Make a Call

#### Dial a Number or Select a Contact to Make a Call

Use either of the following methods to make a call:

- Open Phone, enter part of a phone number, the first letter of a contact's name, or a contact's initials to find a contact, then touch to make a call.
- Open Phone, touch the Contacts tab, then search for a contact or select a contact in the contact list to make a call.

Touch **o** to end the call.

#### Use Speed Dial

Once you've set up speed dialing for a contact, you can quickly call that contact with the assigned number key.

Go to **Phone** > • • > **Settings** > **Speed dial**, select a number key, then set a contact for this speed dial number.

#### Press the Power Button to End a Call

During a call, press the Power button to end the call.

Go to **Phone** > • • > **Settings** > **More**, and enable **Power button ends call**.

#### Set a Call Background

To set a wallpaper as the call background, do the following:

#### **1** Go to Settings > Home screen & wallpaper > Wallpaper.

**2** Select a picture and set it as the wallpaper.

You can also set a profile picture for a contact to be shown on the call background.

**1** Open **Phone**, touch the **Contacts** tab, then select a contact.

**2** Touch  $\swarrow$  and then O to set a profile picture for the selected contact.

#### Make an International Call

- **1** Contact your mobile carrier to activate and inquire about the international calling service.
- **2** Open **Phone**, touch the **Contacts** tab, then select a contact to make a call.
- 3 For numbers that are not in the contacts list, open the dialer and hold the 0 number key until

the + icon is displayed. Enter the country code and phone number, then touch 💙 to make an international call.

# Use VoWiFi for a Brand New Calling Experience

The VoWiFi function enables you to make calls on a Wi-Fi network. You can even make VoWiFi calls in Airplane mode.

- **1** This function requires support from your mobile carrier. Contact your carrier to activate the VoWiFi function.
- 2 Go to Phone > > Settings > Wi-Fi Calling, then enable Wi-Fi Calling.

### Manage Incoming Calls

You can use the call waiting feature to answer incoming calls when you are already engaged in a previous call.

If you cannot answer a call because your phone is faulty or the network signal is poor, you can also set call forwarding to forward calls to another number or device.

### Answer or Reject an Incoming Call

If you receive a call when the screen is locked:

- Drag  $\bigcirc$  right to answer the call.
- Drag  $\bigcirc$  left to reject the call.
- Touch  $\smile$  to reject the call and reply with a message.
- Touch to set a reminder for calling back.

If you receive a call when the screen is unlocked:

- Touch Sto answer the call.
- Touch **o** to reject the call.
- $\cdot$  Touch  $\smile$  to reject the call and reply with a message.
- Touch to set a reminder for calling back.

### **Enable Call Waiting**

The Call waiting feature lets you answer an incoming call when a call is already in progress by placing the first call on hold. This feature requires the support of your carrier. For details, contact your carrier.

### Go to **Phone** > • • > **Settings** and then go to **More** > **Call waiting**.

If your phone has two SIM cards installed, configure the settings for SIM 1 and SIM 2 respectively.
 This feature may vary depending on your carrier.

### Answer a New Incoming Call During a Call

**1** When you receive an incoming call when you are already engaged in a previous call, touch

**S** to answer it.

**2** Touch *—*, or touch a held call in the call list to switch between the two calls.

### **Enable Call Forwarding**

After the Call forwarding feature is enabled, calls that meet your pre-set conditions will be automatically transferred to a specified phone number. This feature requires the support of your carrier. For details, contact your carrier.

- 1 Open Phone, go to · > Settings, and touch Call forwarding.
- **2** Select and enable a forwarding method, then enter and confirm the target number.
- If your phone has two SIM cards installed, configure the settings for SIM 1 and SIM 2 respectively.
  This feature may vary depending on your carrier.

### **Disable Call Forwarding**

- **1** Open **Phone**, go to **•** > **Settings**, and touch **Call forwarding**.
- **2** Select the forwarding mode and disable it.

### Filter and Block Spam Calls

Set different block rules to block sales, fraud, and other kinds of spam calls.

### Filter Spam Calls

1 Go to Phone > > Blocked > O

Alternatively, go to **Optimizer** > **Blocked** >

**2** Touch **Call block rules** and toggle on the switches of corresponding block rules.

### **Block Incoming Calls from Specific Numbers**

You can block incoming calls from specific numbers using either of the following methods:

- Go to **Phone** > • > **Blocked** > • **Blocklist**, touch + , then add the phone numbers you want to block.
- Open Phone, touch the Contacts tab, touch the contact you want to block, then choose
  Block contact.

### Set Whether to Receive Notifications for Blocked Calls

Go to **Phone** > **Blocked** > **Security** > **Receive notifications** and set whether to receive notifications when calls are blocked.

### Manage Blocked Calls

On the Blocked screen, you can manage blocked calls, such as by calling back numbers, deleting records, or submitting appeals if a number has been incorrectly marked.

Go to **Phone** > **Blocked**. You can then:

- Touch a record and select Call to call back numbers, select Add to trustlist or Add contact, or touch Delete to delete call records.
- Touch **Clear** to delete blocked calls in batches.
- Touch **Block rules** to change the block rules.

# **Emergency SOS and Calls**

### **Use Emergency SOS**

If you are in an emergency situation, you can quickly and secretly send an SOS message or make an SOS call to your emergency contacts.

- 1 Go to Settings > Security > Emergency SOS, and touch Emergency contacts to add an emergency contact.
- 2 Enable Also send SOS message and Auto-SOS call, and set related permissions as prompted.

Once you have enabled the Emergency SOS feature and you are in an emergency situation, press the Power button five times in quick succession and your phone will automatically send a message with your current location to your emergency contacts. It will also automatically call your emergency contacts one by one and play a pre-recorded SOS message, then end the call automatically.

If **Auto-SOS call** is disabled, after the message is sent, your phone will bring up the emergency call screen, from which you can quickly call an emergency service or one of your emergency contacts.

### Make Emergency Calls

In the event of an emergency, you can make emergency calls directly from the lock screen of your phone even if there is no signal.

A The emergency call feature is subject to local regulations and individual mobile carriers. Network issues or other types of interference may lead to emergency calls not working.

**1** From the lock screen, access the screen for entering your password, and touch **Emergency**. If you are in an area with a good signal and your phone has an Internet connection, it will automatically obtain your location and display it on the screen.

- Apps
- 2 Enter your local emergency number and touch by to call the number. Alternatively, touch **Emergency information** and select an emergency contact to call.

# **Perform In-call Operations**

During a call, an in-call menu will be displayed.

- Touch (1) to switch the audio channel to the speaker.
- Touch to use the dialer.
- During a call, you can hide the call screen and access other apps by returning to the previous screen or home screen using the current navigation mode on your phone.
   To return to the call screen, touch the green icon in the status bar.
- Touch **•** to end a call.

# Calendar

# Use Events

Events help you schedule activities in your daily and work life, such as attending company meetings, arranging social get-togethers, and making credit card repayments. You can add events and set reminders to help you arrange your schedule in advance.

### Add Schedules

- **1** Go to **Calendar**, then tap (+
- 2 Enter details such as title, location, start and end time of the schedule.
- **3** Tap Add REMINDER to set a reminder for the schedule.
- **4** Tap  $\checkmark$  to save the schedule.

### Search for an Event

- 1 On the Calendar screen, touch
- **2** Enter keywords of your event in the search box, such as the title and location.

### Share Schedules

**1** Open the **Calendar** screen, then tap a schedule under View or Schedule.

**2** Tap **Share**, then follow the on-screen instructions to share your schedule in the way you prefer.

### **Delete Schedules**

You can delete schedules using the following method:

• On the Calendar screen, tap the schedule you want to delete, then tap Delete.

### Set a Calendar Notification

Set the calendar notification type according to your requirements. You can set status bar notifications, banner notifications, and ringtone notifications. After setting the default reminder time, your phone will send a notification at the specified time.

Go to Calendar > • > Settings.

- Touch **Default reminder time** or **Reminder time for all-day events** to set a reminder time.
- Touch Notifications and enable Allow notifications. Then follow the onscreen instructions to set a notification type.

### **Customize Calendar View Settings**

You can customize calendar view settings, such as by specifying the start day of the week, and whether to show week numbers.

- **1** Go to Calendar > **•** > Settings.
- 2 Select the start day of the week, or enable the switch to show week numbers.

### Set Alternate Calendars

You can switch to other calendars, such as the Chinese lunar calendar or the Islamic calendar.

```
Go to Calendar > • Settings > Alternate calendars, and select a calendar you want to use.
```

# Clock

### Set Alarms

You can set alarms to play a sound or vibrate at specific times.

### Add an alarm

- **1** Go to **Clock > Alarm**, tap (+) to add an alarm.
- **2** Follow the prompts to set the ringtone, repeating interval, etc.
- **3** Tap  $\checkmark$  to save the settings.

### Modify or Delete an Alarm

Touch an existing alarm to modify or delete it.

### Snooze an Alarm

If you don't want to get up when an alarm rings, simply touch the snooze button or press the Power button.

The snooze length is set when creating the alarm.

### Turn Off an Alarm

When an alarm rings, swipe left or right on the button that appears at the bottom of the screen to turn it off.

### Use the Timer or Stopwatch

You can use the timer to count down from a specified time. You can also use the stopwatch to measure the duration of an event.

### Timer

Go to **Clock** > **Timer**, set the duration of time, and touch **b** to start the timer. To stop it, touch

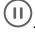

### Stopwatch

Go to **Clock** > **Stopwatch**, and touch U to start the stopwatch. To stop it, touch U.

### **Display Dual Clocks on the Lock Screen**

When you are away from your home time zone, use **Dual clocks** to display the time of both your home city and current location on the lock screen.

Go to **Settings** > **System & updates** > **Date & time**, enable **Dual clocks**, and set a **Home city**. The time of your home city and current location will now both display on the lock screen.

Only one clock will display on the lock screen if your current location is in the same time zone as your home city.

# Notepad

### **Create a Note**

To help you quickly keep a track of your thoughts and inspirations, you can create notes using the Handwrite (to write or draw content) and Scan document modes.

### Add Content to a Note

- **1** Go to **Notepad** > **Notes** and touch (+)
- **2** Enter the title and content of the note. You can then perform the following:
  - Touch  $\bigotimes$  to add a checklist.
  - Touch  $\underline{A=}$  to change the text style, paragraph alignment, and background.
  - Touch insert a picture. Touch and hold the picture, then drag it to the desired position in the note.
  - To organize your notes for easier access and viewing, touch L after finishing to add a tag for it.
- **3** Touch  $\checkmark$  to save the note.

### **Create To-dos**

You can create to-dos to keep a track of day-to-day essentials, such as daily shopping lists, tasks at work, and household chores.

### Add a To-do Item

You can add a to-do item and set a time reminder for it.

If you have marked the to-do item as important, you will be prompted with a full-screen reminder when the screen is locked.

- **1** Go to **Notepad** > **To-dos** and touch (+).
- 2 Enter your to-do item.
- **3** Touch O, set a time, and touch **OK**.
- **4** Enable **I** to mark the to-do item as important.
- 5 Touch Save.

*i* This feature may vary by device.

### Set Repeated Reminders for a To-do Item

If you specify a time for a to-do item, you can select a repeat mode for it (for example, **Never**, **Every day**, **Every week**, **Every month**, or **Every year**), and your phone will repeatedly prompt you to complete the to-do item at the specified time.

# Manage Your Notepad

You can sort your Notepad items by category and put them into different folders, delete unwanted items, and share items with other people.

When viewing a list of items or an individual item in Notepad, touch the status bar at the top of the screen to quickly return to the first item or the beginning of the item you are viewing.

### Use App Lock for Notepad or Lock a Note

**Enable the app lock for Notepad**: Go to **Settings > Security > App Lock**, enter the lock screen password or customize the app lock password as prompted, and then turn on the switch next to Notepad.

### Sort Notepad Items by Category

To sort the notes into different folders by category, you can add labels in different colors.

You can sort notepad items using either of the following methods:

- On the **All notes** screen, swipe left on an item, select **o** or **b** to move this item to the top, or add a star mark to it.
- On the All notes or All to-dos screen, swipe left on an item, touch 
  , and select a notebook for this item.
- Touch and hold a note or to-do item, select the ones you want to classify under the same

category, then touch  $\searrow$ .

*i* Items in an Exchange account cannot be moved.

### Sync Notepad Items

Swipe down from the Exchange mail list to sync the notes and tasks from the current account to Notepad. The corresponding notes and to-do items will then be generated automatically.

A folder named after the Exchange account will be automatically generated in Notepad.

### Share Notepad Items

You can share Notepad items in the following ways:

• To share a single note or to-do item, open the one you want to share from the All notes or All

to-dos screen, touch *o*, and share it as prompted.

Notes can be shared by touching **As image**, **As text**, **Export as document**, or **To another device**.

After touching Export as document, you can choose to export the note as a TXT or HTML file, which will be saved to Files > Browse > Phone > Documents > NotePad by default. To share multiple notes, on the All notes screen, touch and hold a note, and select the ones vou want to share. Then touch and share them as prompted.

#### **Print Notepad Items**

- 1 On the All notes screen, open the item you want to print.
- **2** Go to **Print**, then select a printer and configure printing settings as prompted.

#### **Delete Notepad Items**

You can delete Notepad items using either of the following methods:

- On the All notes or All to-dos screen, swipe left on an item, and touch 1 to delete it.
- · Touch and hold a note or to-do item you want to delete, select or drag over the check boxes of

any other notes or to-do items you want to delete as well, then touch  $\amalg$ 

To restore a deleted Notepad item, touch All notes or All to-dos, select the item you want to

restore in **Recently deleted**, then touch  $\bigcirc$  .

# Recorder

### Recording

- 1 In the **Tools** folder, open **Recorder**, and touch  $\bigcirc$  to start a recording.
- **2** During a recording, you can touch  $\Box$  to add a tag.
- **3** When you are finished, touch  $\textcircled{\bullet}$  to stop recording.
- **4** You can also touch and hold a recording, then share, rename, or delete it.

Recordings are saved under Files > Browse > Phone > Sounds.

#### Play a Recording

Recording files are listed on the **Recorder** home screen. Touch a recording to play it. On the recording playback screen, you can:

- Touch  $\overleftarrow{\triangleleft x}$  to skip the muted parts.
- Touch  $\overset{10}{10}$  to adjust the playback speed.
- $\cdot$  Touch  $\bigcup$  to add a tag.
- Touch a tag to rename it.

Apps

### Edit a Recording

- 1 On the **Recorder** home screen, touch a recording.
- **2** Touch  $\overset{[1]}{\sim}$  to display the waveform of the recording.
- **3** Drag the start and end bars to adjust the clip length. Pinch your fingers on the waveform to zoom in or out to adjust the clip length more precisely.

իրի

4 Touch is and select Keep selected part or Delete selected part.

### Share Recordings

- **1** On the **Recorder** home screen, touch the recording you want to share.
- **2** Go to **> Share**.
- **3** Select your preferred sharing method and follow the onscreen instructions to share the recording.

# Email

### **Add Email Accounts**

Add your email account in Email to start using your phone for convenient email access.

### Add a Personal Email Account

- **1** Open **Email** on your phone, then select from the available mailbox providers.
- 2 Enter your email address and password, touch LOG IN, and follow the onscreen instructions to complete configuration. The system will automatically connect to the server and check the server settings.

### Add an Exchange Account

Microsoft Exchange enables digital messaging within a company. If your company mailbox uses the Exchange server, you can log in to your company email account on your phone.

- **1** Contact the administrator of the company email server to obtain the domain name, server address, port number, and security type.
- **2** Open **Email** and select **Exchange**.
- **3** Enter the email address, user name, and password.
- **4** Touch **Manual setup**. On the **Account setup** screen, enter the email domain name, server address, port number, and security type.
- **5** Touch **Next**, then follow the onscreen instructions to complete configuration. The system will automatically connect to the server and check the server settings.

# Calculator

# Calculator

Use the calculator on your phone to perform basic mathematical calculations and for calculating exponential, logarithmic, and trigonometric functions.

### Use the Basic Calculator

You can open the calculator using either of the following methods:

- Find Calculator in the Tools folder.
- Swipe up from the bottom of the lock screen to display the shortcut panel, then touch view to open the calculator.

### Use the Scientific Calculator

Open the calculator and go to • > Scientific.

### Copy, Delete, or Clear Numbers

- Copy a calculation result: Touch and hold the calculation result, touch **Copy**, then paste the result somewhere else, such as in a note or message.
- Delete the last digit: Touch
- Clear the display: Touch C . You can also touch  $\overleftarrow{\times}$  to clear the display after touching = to complete the calculation.

# Flashlight

# Flashlight

You can turn on the flashlight using either of the following methods:

- Swipe down from the status bar to open the notification panel, and touch  $\square$  to turn the flashlight on or off.
- Swipe up from the bottom edge of the lock screen to display the shortcut panel, and touch to turn the flashlight on or off.

When turned on, a notification indicating that the flashlight has been turned on will be displayed

on the lock screen. Touch U to turn off the flashlight.

# Compass

#### Apps

### Use compass

The compass displays the orientation of the phone and the latitude and longitude of its current position.

- 1 You can open the compass **Compass** in the **Tools** folder.
- **2** View the orientation and coordinates.
  - Place the phone horizontally, the orientation and the current latitude and longitude will be displayed on the screen.
  - Place the phone vertically, the orientation and the current latitude and longitude will be displayed under a live scene.
- **3** To lock the current orientation, tap the graduated disc of the compass. A blue graduated area will be displayed when the orientation deviates from the original.

To obtain more accurate orientation information, please try to keep the compass horizontal or vertical to the ground without angular deviation.

# Mirror

### Use Your Phone as a Mirror

You can use your phone as a mirror to check how you look.

Go to **Tools > Mirror**. You can then:

- Zoom in or out: Drag the zoom slider at the bottom. You can also touch the screen twice to zoom in and touch it twice again to restore the original view.
- Save the image: Touch the screen to pause on the current image. Touch the screen again to

resume. When the image is paused, touch 🖾 to save the image. You can find the saved image in **Gallery**.

- Adjust mirror brightness: Touch + or at the top of the screen.
- Fog up the screen: Touch ? and enable **Blow**. Then blow air into the microphone so that the screen fogs up. Wipe the screen to clear the fog.
- Change the mirror frame: Touch <sup>□</sup> to switch to a different frame.
- Create a broken mirror effect: Touch and hold the screen to "break" the mirror, complete with a sound effect. Touch the screen again to "fix" the mirror.

# Optimizer

# Clean Up Phone Storage

You can use **Cleanup** in **Optimizer** to scan for redundant or large files, such as app residue, unwanted installation packages, WeChat data, and more. Once detected, you can choose whether or not to delete files as suggested.

- 1 Open Optimizer , then touch Cleanup.
- 2 When the scan is complete, touch **CLEAN UP** after each item and delete any files you don't need.

### Automatically Clean Up System Trash

- 1 Open Optimizer , and touch Cleanup.
- **2** Swipe down from the top of the screen, and your phone will automatically clean up system trash.

### Manually Clean Up System Trash

In addition to automatic cleanup, your phone will also detect and recommend trash files for you to clean up manually.

On the **Cleanup** screen, touch **CLEAN UP** next to a category, select the items you want to clean up, then touch **DELETE**.

## Manage Data Usage

Open Optimizer, then touch Data usage to view data usage and manage network access.

### View and Manage High Data Consumption Apps

- 1 You can find out how much data your apps are using in comparison to each other by going to **Data usage this month** on the Data usage screen.
- **2** Touch a high data consumption app to set mobile data, roaming data, or background data usage limits for it.

### View and Set the Network Access Permission of an App

On the Data usage screen, touch **Network access**, then change the settings for apps that consume a large amount of data (such as video streaming apps) so they can only be used when you are connected to a Wi-Fi network.

### Enable or Disable Smart Data Saver

Enable Smart Data Saver to prevent apps from using mobile data in the background.

- 1 On the Data usage screen, touch **Smart Data Saver**, then enable it. The 😳 icon will then display in the status bar.
- **2** If you want to allow unrestricted access to data for some apps even when they are running in the background, toggle on the switches for these apps.

### Add Mobile Data Usage Reminders

Add data plans for your SIM cards and usage reminders in **Optimizer** to keep you informed of your data consumption.

- 1 On the **Data usage** screen, go to **More data settings** > **Monthly data limit** and follow the onscreen instructions to add a data plan.
- 2 On the **More data settings** screen, touch **Usage reminders**. From there, you can set whether a notification will be sent or if mobile data will be disabled once the monthly data limit or roaming data limit has been topped.
- **3** On the **More data settings** screen, you can set whether to **Show data used when the screen is locked**.

### Filter and Block Spam Calls

Set different block rules to block sales, fraud, and other kinds of spam calls.

### Filter Spam Calls

1 Go to Phone > > Blocked > >

Alternatively, go to **Optimizer** > **Blocked** > <sup>(2)</sup>.

**2** Touch **Call block rules** and toggle on the switches of corresponding block rules.

### **Block Incoming Calls from Specific Numbers**

You can block incoming calls from specific numbers using either of the following methods:

- Go to **Phone** > • **Blocked** > • **Blocklist**, touch + , then add the phone numbers you want to block.
- Open Phone, touch the Contacts tab, touch the contact you want to block, then choose
  Block contact.

### Set Whether to Receive Notifications for Blocked Calls

Go to **Phone** > **Blocked** > **O** > **Receive notifications** and set whether to receive notifications when calls are blocked.

### Manage Blocked Calls

On the Blocked screen, you can manage blocked calls, such as by calling back numbers, deleting records, or submitting appeals if a number has been incorrectly marked.

Go to **Phone** > **Blocked**. You can then:

- Touch a record and select Call to call back numbers, select Add to trustlist or Add contact, or touch Delete to delete call records.
- Touch **Clear** to delete blocked calls in batches.

# **Device Clone**

### Use Phone Clone to Move Data to Your New Device

**Device Clone** lets you quickly and seamlessly move all the basic data (including contacts, calendar, images, and videos) from your old phone to your new phone.

### Migrate Data from an Android Device

- 1 On your new phone, open the Device Clone app. Alternatively, go to Settings > System & updates > Device Clone, touch This is the new device, then touch Honor or Other Android.
- **2** Follow the onscreen instructions to download and install **Device Clone** on your old device.
- **3** On your old device, open the **Device Clone** app and touch **This is the old device**. Follow the onscreen instructions to connect your old device with your new phone by scanning a code or connecting manually.
- 4 On your old device, select the data you want to clone, then touch **Transfer** to start cloning.
- *i* **Device Clone** is only available on phones running Android 7.0 or later.

### Migrate Data from an iPhone or iPad

- 1 On your new phone, open the **Device Clone** app. Alternatively, go to **Settings > System &** updates > Device Clone, touch This is the new device, then touch iPhone/iPad.
- **2** Follow the onscreen instructions to download and install **Device Clone** on your old device.
- **3** On your old device, open the **Device Clone** app and touch **This is the old device**. Follow the onscreen instructions to connect your old device with your new phone by scanning a code or connecting manually.
- **4** On your old device, select the data you want to clone, then follow the onscreen instructions to complete the data cloning.
- *i* Device Clone is only available on phones running iOS 8.0 or later.

# Tips

### Tips

**Tips** provides you with an abundance of information so you can quickly familiarize yourself with your phone and make the best use of it. In **Tips**, you can also find a full set of user guides for more detailed instructions.

Introduction to Tips sections:

 Vividly depicted cards: Browse through the easy-to-read cards that contain a short clip or image to quickly get to grips with all the most useful features on your phone. The cards are categorized so you can jump directly to a category you are interested in.

Main functions provided by **Tips**:

- Search: Find what you are looking for by searching for it in the search bar of **Tips**. The search results will also include related topics you may want to know about.
- Like and dislike: Rate the cards and give your feedback.
- Try out features: A **TRY NOW** button is available in certain cards for you to try out the feature immediately.
- *i* The feature availability varies by device.

# **Settings**

# Wi-Fi

## Introduction to Wi-Fi

Connecting to the Internet over Wi-Fi is an effective way to save mobile data. You can also enable Wi-Fi security monitoring to avoid risky hotspots and ensure safe Internet access.

### **Connect to a Wi-Fi Network**

A Be extra careful when connecting to a free public Wi-Fi hotspot to avoid security risks and financial losses resulting from the leakage of your personal data.

- 1 Go to Settings > Wi-Fi, and enable Wi-Fi.
- **2** Connect to a Wi-Fi network on the **Wi-Fi** screen using either of the following methods:
  - Select a Wi-Fi network to connect to under Available networks. A password is required for encrypted networks.
  - To manually add a Wi-Fi network, scroll down to the bottom of the screen, touch Add network, and enter the SSID and password as prompted to complete the connection.

The  $\widehat{\mathfrak{s}}$  icon displayed in the status bar indicates that the phone is connected to Wi-Fi .

# Transfer Data Using Wi-Fi Direct

You can use Wi-Fi Direct to transfer data between HONOR devices. Wi-Fi Direct allows you to transfer large files to a nearby device more quickly than Bluetooth and without having to pair the devices.

- 1 On the receiving device, go to Settings > Wi-Fi and enable Wi-Fi.
- **2** Go to **More settings** > **Wi-Fi Direct** to start searching for nearby devices that have enabled Wi-Fi Direct.
- **3** On the sending device, touch and hold to select the files you want to share, touch *i*, and select **Wi-Fi Direct**.

These steps may be different if you are sharing files directly from an app.

- **4** Touch the icon of the receiving device to establish a connection, then share the files.
- **5** On the receiving device, accept the Wi-Fi Direct transfer request.

Then go to Files > Browse > Phone > Wi-Fi Direct to view the received files.

### Select a Network Using Wi-Fi+

When Wi-Fi+ is enabled, if your phone detects a Wi-Fi network that it has previously connected to or is free, it will automatically enable Wi-Fi and connect to the network. Your phone will also

evaluate the quality of the current Wi-Fi network and switch to mobile data if the Wi-Fi signal is poor.

- 1 Go to **Settings** > **Wi-Fi**.
- 2 Touch More settings and enable or disable Wi-Fi+.

# **Bluetooth**

### Bluetooth

You can connect your phone to Bluetooth headsets, speakers, and car kits. You can also use Bluetooth to share data between your phone and other devices.

Make sure your phone is within 10 m (about 33 ft.) of other Bluetooth devices.

### **Enable or Disable Bluetooth**

You can enable or disable Bluetooth in either of the following ways:

- Swipe down from the status bar to open the notification panel, swipe down further to show all shortcut switches, then enable or disable **Bluetooth**. Touch and hold the switch to enter the **Bluetooth** settings screen.
- Go to **Settings > Bluetooth**, then enable or disable **Bluetooth**.

### Set a Bluetooth Name

Set a Bluetooth name for your phone to easily identify it during connection.

- 1 On the **Bluetooth** settings screen, toggle the **Bluetooth** switch on.
- 2 Touch Device name, enter a name, then touch OK.

### Pair with a Bluetooth Device

- **1** Enable Bluetooth on the target device and set it to discoverable. For detailed instructions, refer to the device's user guide.
- **2** From your phone, access the **Bluetooth** settings screen, and enable **Bluetooth** to have your phone automatically search for nearby Bluetooth devices.
- **3** From the list of **Available devices**, select the one you want to pair your phone with, and follow the onscreen instructions to complete pairing.

On the **Bluetooth** settings screen, touch ? to view tips for connecting various Bluetooth devices.

### Transfer Files via Bluetooth

You can use Bluetooth to transfer videos, pictures, contacts, and more to another device provided that both devices are within the effective Bluetooth range.

**1** Pair the sending and recipient devices via Bluetooth.

2 On the sending device, touch and hold a file, select the files you want to share, touch 4, and select **Bluetooth**.

*i* Operations may vary if you are sharing files from apps directly.

- **3** Touch the Bluetooth name of the recipient device to start sharing.
- **4** On the recipient device, accept the Bluetooth transfer request.

### **Unpair a Bluetooth Device**

- **1** On the **Bluetooth** settings screen, enable the **Bluetooth** switch.
- 2 In the list of **Paired devices**, touch <sup>(C)</sup> next to the name of the device you wish to unpair, then touch **Unpair**.

# **Mobile Network**

### **Connect to Mobile Data**

- **1** Make sure that mobile data is available on your SIM card.
- **2** Connect to mobile data using either of the following methods:
  - Swipe down from the status bar to open the notification panel, then swipe down again to show all shortcuts. Turn on **Mobile data**.
  - Go to Settings > Mobile network > Mobile data, and enable Mobile data.

To save battery power and mobile data, disable the mobile data service when you don't need it.

### Manage SIM Cards

You can enable or disable SIM cards and name them for easier identification.

### Enable or Disable a SIM Card

Go to **Settings > Mobile network > SIM management**, and enable or disable a SIM as needed.

Once disabled, a SIM card cannot be used for calling, messaging, or accessing the Internet.

### Name Your SIM Card

You can name your SIM cards for easier identification and management. For example, you could mark one SIM card as "Work" and the other as "Personal".

Go to **Settings > Mobile network > SIM management**, and touch L to edit the SIM card name.

### **Configure Dual SIM Settings**

If your phone has two SIM cards inserted, you can set the default mobile data SIM and the default calling SIM, and enable call forwarding between the two SIM cards.

*i* This feature applies to dual-SIM devices only.

### Set the Default Mobile Data and Default Calling SIM Cards

Go to **Settings** > **Mobile network** > **SIM management** and set SIM 1 or SIM 2 as the default mobile data or default calling SIM card.

### Enable Call Forwarding Between SIM Cards

After enabling call forwarding for both SIM cards, if incoming calls cannot reach one of the SIM cards, they will be forwarded to the other one.

*i* This feature requires the support of your carrier. For details, contact your carrier.

- 1 Go to Settings > Mobile network > SIM management > Call forwarding between SIMs.
- 2 Select a call forwarding mode and turn on the corresponding switch. Call forwarding between two SIM cards will be enabled when it is configured for both SIM cards.

### **Quickly Switch the Default Mobile Data SIM**

If two SIM cards have been installed on your phone, you can use a shortcut to quickly switch the default mobile data SIM card.

- **1** Swipe down from the status bar to open the notification panel, then swipe down again to show all shortcuts. Turn on **Mobile data**.
- **2** Touch the text under <sup>U</sup> until a prompt is displayed, then select a SIM card and touch **OK**.

*i* When the prompt is displayed, touch **Settings** to access the **SIM management** screen.

### **Share Your Network Connection with Other Devices**

Once **Personal hotspot** has been enabled, you can share your mobile data or the Wi-Fi network your phone is currently connected to with other devices.

### Share Your Network via Personal Hotspot

- The settings items vary by device. If your phone does not provide a specific item, it indicates that the corresponding feature is not supported.
  - Some Wi-Fi networks that require authentication cannot be shared.

Go to **Settings** > **Mobile network** > **Personal hotspot**, and enable **Personal hotspot**. The mobile data or Wi-Fi network connection of your phone will then be shared with other devices.

You can also perform the following for the personal hotspot:

- Set Device name.
- · Set Password.
- Touch Connected devices to view the connected devices list and blocklist. Touch a device in the Connected devices list to move it to the Blocklist list as prompted. You can also remove a device from the list.

• If you are sharing a mobile data network, you can also touch **More** to set **AP band**.

#### Share Your Network via Bluetooth

- **1** Go to **Settings** > **Bluetooth**, and enable **Bluetooth**. Select a device, then follow the onscreen instructions to complete pairing.
- 2 Go to Settings > Mobile network > Personal hotspot > More, and enable Bluetooth tethering.
- **3** On the **Bluetooth** settings screen of the paired device, touch in the name of your device, then enable **Internet access** to share your network.

### Manage Data Usage

Open **Optimizer**, then touch **Data usage** to view data usage and manage network access.

### View and Manage High Data Consumption Apps

- 1 You can find out how much data your apps are using in comparison to each other by going to **Data usage this month** on the Data usage screen.
- **2** Touch a high data consumption app to set mobile data, roaming data, or background data usage limits for it.

### View and Set the Network Access Permission of an App

On the Data usage screen, touch **Network access**, then change the settings for apps that consume a large amount of data (such as video streaming apps) so they can only be used when you are connected to a Wi-Fi network.

### Enable or Disable Smart Data Saver

Enable Smart Data Saver to prevent apps from using mobile data in the background.

- 1 On the Data usage screen, touch **Smart Data Saver**, then enable it. The **(b)** icon will then display in the status bar.
- **2** If you want to allow unrestricted access to data for some apps even when they are running in the background, toggle on the switches for these apps.

### Add Mobile Data Usage Reminders

Add data plans for your SIM cards and usage reminders in **Optimizer** to keep you informed of your data consumption.

- 1 On the **Data usage** screen, go to **More data settings** > **Monthly data limit** and follow the onscreen instructions to add a data plan.
- 2 On the **More data settings** screen, touch **Usage reminders**. From there, you can set whether a notification will be sent or if mobile data will be disabled once the monthly data limit or roaming data limit has been topped.
- **3** On the **More data settings** screen, you can set whether to **Show data used when the screen is locked**.

# **More Connections**

### Enable or disable Airplane mode

When flying, you can enable Airplane mode as required by the airline. Airplane mode prohibits the phone from receiving calls, sending and receiving text messages, and using mobile data, while other functions can still be used normally.

You can turn Airplane mode on or off in any of the following ways:

· Swipe down from the status bar at the top of the screen to open the notification panel, continue

to swipe down to show the whole menu. Tap **T**Enable or Disable**Airplane mode**.

• Go to **Settings > Mobile network** and enable ro disable **Airplane mode**.

When Airplane mode is turned on for the first time, the Wi-Fi and Bluetooth of the phone will be automatically turned off.

With your airline's permission, you can manually enable or disable the Wi-Fi and Bluetooth of the phone in Airplane mode, and the phone will keep this setting for the next time you enable Airplane mode.

*i* Please make sure your device has been updated to the latest system version.

# Introduction to NFC

Near Field Communication (NFC) is a short-range wireless communications technology that allows mobile and other electronic devices to connect in countless ways, allowing you to transfer data and make mobile payments easily.

- Not all devices support NFC.
  - Enable **Read and write/P2P** on the NFC settings screen if available. This feature may vary depending on your carrier.

### Enable or Disable NFC

You can enable or disable NFC as follows:

- Swipe down from the status bar to open the notification panel, swipe down further to show all shortcut switches, then enable or disable NFC. You can touch and hold NFC to access the settings screen.
- Go to **Settings > More connections > NFC**, then enable or disable **NFC**.

### **Project Your Phone Screen Wirelessly**

For security reasons, after projecting your phone screen wirelessly to a large display (such as a TV) for work or entertainment, notifications such as incoming call notifications, SMS messages, and clock alarms will only be displayed on your phone.

**1** Perform the following based on the model and functions of the large display:

- If the large display supports Miracast, turn on its wireless projection switch.
- If the large display does not support Miracast, connect a wireless HDMI adapter to it.
  Ensure that the wireless HDMI adapter is connected to a power supply.

To check whether the large display supports Miracast and how to enable wireless projection on it, consult the user guide or customer service of the large display manufacturer.

- 2 On your phone, swipe down from the status bar to open the notification panel, and turn on
- **3** Swipe down again to show all shortcuts and enable **Wireless Projection**. Your phone will start searching for available display devices.

If **Wireless Projection** is not displayed as a shortcut, touch *L* to customize your shortcut tiles.

**4** In the device list, touch the name corresponding to the large display or wireless HDMI adapter to complete the projection connection.

After the connection is set up, you can place your phone in landscape mode for a better display. Alternatively, swipe down from the status bar, and touch **Disconnect**.

### **HONOR Share**

(i

HONOR Share is a wireless sharing technology that allows you to quickly transfer images, videos, documents, and other types of files between devices. This technology uses Bluetooth to discover nearby devices that supports HONOR Share and Wi-Fi Direct to transfer files without using mobile data.

### **Enable or Disable HONOR Share**

You can enable or disable HONOR Share in either of the following ways:

- Swipe down from the status bar to open the notification panel, swipe down on it again to show all shortcuts, then turn on or turn off HONOR Share. You can also touch and hold HONOR Share to access its settings screen.
- Go to Settings > More connections > HONOR Share to enable or disable HONOR Share.

### Share Files Between Phones with HONOR Share

You can use HONOR Share to quickly share files between HONOR phones. The recipient can preview the files before they are sent, then view the full content of the files once they have been received.

- 1 On the receiving device, enable HONOR Share.
- **2** On the sending device, tap and hold to select a file or album you want to share, then tap

Tap HONOR Share, then tap the name of the receiving device to send the file.
 These steps may be different if you are sharing files directly from an app.

**3** On the receiving device, tap **ACCEPT** to accept the transfer.

On the receiving device, go to **Files**, tap **Phone** > **HONOR Share** under the **Browse** tab to view the received file.

Received pictures or videos can also be viewed in **Gallery > Albums > HONOR Share**.

### **One-Touch Printing with HONOR Share**

When a printer that supports HONOR Share is nearby, you can use HONOR Share to find the printer and print out pictures or PDF files stored on your phone.

- **1** Depending on the type of printer, ensure the following:
  - Wi-Fi capable printers: The printer must be powered on and connected to the same network as your phone.
  - WiFi Direct capable printers: The printer must be powered on and have enabled WiFi Direct.
  - Bluetooth capable printers: The printer must be powered on and discoverable via Bluetooth.
- **2** On your phone, preview the file to be printed, then go to **Share > HONOR Share**.
- 3 Once the printer has been discovered, touch its name on your phone, and adjust the settings on the preview screen. Then touch **PRINT** to print. If you are connecting a Bluetooth printer to your phone for the first time, find the printer on your phone, touch the printer name, then press and hold the Power button on the printer for about 1 second to confirm the connection.
- For a list of supported printers, touch Help on the HONOR Share sharing screen, select Printers, then touch What printers are supported?.

# **Print Images and Documents**

Connect your phone to a Mopria-certified printer via Wi-Fi, and then you will be able to print images and documents from your phone.

### **Connect Your Phone to a Printer**

- 1 Check the printer manual or consult with its manufacturer to verify that it is Mopria-certified. If it is not, consult with its manufacturer to install the corresponding app or plug-in for it on your phone.
- **2** Connect your phone and the printer to the same Wi-Fi network using any of the following methods:
  - Connect to a Wi-Fi router: Enable Wi-Fi on the printer and connect it to the Wi-Fi router.
    On your phone, go to Settings > Wi-Fi, enable Wi-Fi, touch the same Wi-Fi router, and follow the onscreen instructions to complete the settings.
  - Connect with Wi-Fi Direct: If your printer supports Wi-Fi Direct, follow the instructions in the printer manual to enable this feature. On your phone, go to Settings > Wi-Fi, enable Wi-Fi, go to More settings > Wi-Fi Direct, then touch the printer to establish the connection.

- Connect to your printer's hotspot: If your printer can double as a wireless hotspot, follow the instructions in the printer manual to enable the hotspot and set a password. On your phone, go to Settings > Wi-Fi, enable Wi-Fi, touch the printer's hotspot, then follow the onscreen instructions to complete the settings.
- 3 Go to Settings > More connections > Printing > Default Print Service, and enable Default Print Service.
- **4** Select the printer from the search results and follow the onscreen instructions to add the printer.

### **Print Files**

To print files in Gallery and Notepad, do the following:

- Print an image: Open Gallery. Open the image you want to print, go to More > Print or export to PDF, select the printer, then follow the onscreen instructions to complete the printing.
- Print a note: Open Notepad. Open the note you want to print, touch More > Print, then follow the onscreen instructions to complete the printing.

# Home Screen & Wallpaper

### Manage the Home Screen Layout

You can customize the home screen layout to suit your phone usage habits.

### Rearrange icons on the home screen

Touch and hold an icon until it enlarges, then drag it to the desired position on the home screen.

### Keep Home Screen Icons Aligned

Pinch two fingers together on the home screen to access **Home screen settings** mode, then enable **Auto-align**. With this feature enabled, empty spaces will automatically be filled when apps are removed.

### Lock Home Screen Icon Positions

Pinch two fingers together on the home screen to access **Home screen settings** mode, then enable **Lock layout**.

### Select the Home Screen Layout Pattern

Pinch two fingers together on the home screen, go to **Home screen settings** > **Layout**, then select a layout pattern you prefer.

### Set Your Home Screen in Settings

You can also go to **Settings > Home screen & wallpaper > Home screen settings**, then enable **Auto-align** and more.

### Use folders to organize icons on the home screen

To organize icons on the home screen, put them in folders by categories and name the folders.

- **1** Touch and hold an icon until it enlarges, then drag it to another icon to put them in a new folder.
- **2** Open the folder, tap on the name of the folder and enter a memory-friendly name.

### Add App Icons to a Folder or Remove Them

Open a folder and touch T. Then you can:

- Select one or more apps, and touch **OK** to add them to the folder.
- Deselect one or more apps, and touch **OK** to remove them from the folder. If you deselect all apps, the folder will be deleted.

### **Use App Drawer to Store Apps**

You can put your apps in a drawer and display only frequently used apps on your home screen to streamline your home screen.

*i* This feature may vary by device.

### **Enable App Drawer**

### Go to Settings > Home screen & wallpaper > Home screen style, and select Drawer.

Once enabled, you can swipe up on the home screen to access all of your apps in the drawer.

### Create shortcuts on the home screen

In the Drawer mode, swipe up on the home screen to display the drawer, touch and hold an app until it enlarges, then drag it to the desired position on the home screen.

### Remove application shortcuts on the home screen

Long press the application icon to expand it and tap **Remove**. This operation only removes the shortcut icons on the home screen.

The application remains in the Drawer and is not uninstalled.

### Disable the Drawer mode

To switch back to the standard home screen, go to **Settings** > **Home screen & wallpaper** > **Home screen style** and select **Standard**.

# **Display & Brightness**

### Adjust the Screen Brightness, Color Mode, and Color Temperature

You can set the screen brightness, color mode, and color temperature according to your preferences.

### Automatically Adjust the Screen Brightness

Go to Settings > Display & brightness, and enable Automatic.

Your phone will automatically adjust the screen brightness according to the ambient lighting conditions.

### Manually Adjust the Screen Brightness

You can manually adjust the screen brightness using either of the following methods:

- Swipe down from the status bar to open the notification panel. In the -O- section, drag the slider to adjust the screen brightness.
- Go to Settings > Display & brightness. In the <sup>-</sup>Q<sup>-</sup> section, drag the slider to adjust the screen brightness.

### Adjust the Color Mode

Go to **Settings > Display & brightness > Colour mode & temperature**, and select the color mode that you prefer. **Normal** mode will be easier on your eyes and is therefore recommended.

- Normal: natural color tones
- Vivid: vivid color tones

### Adjust the Color Temperature

Go to **Settings > Display & brightness > Colour mode & temperature**, and select the color temperature that you prefer. **Default** and **Warm** will be easier on your eyes and are therefore recommended.

- · Default: a natural tint
- Warm: a yellowish tint
- · Cool: a whitish tint
- You can touch anywhere on the color circle or drag the spot to adjust the color temperature.

### **Use Eye Comfort Mode**

Eye comfort mode can effectively reduce harmful blue light and adjust the screen to display warmer colors, relieving eye fatigue and protecting your eyesight.

- $\mathbf{\hat{v}}$  · Rest your eyes for at least 10 minutes every half an hour.
  - Look into the distance for your eyes to have a break from the screen and to relieve eye fatigue.
  - · Cultivating good eye care habits will protect your vision and prevent near-sightedness.

### Enable or Disable Eye Comfort Mode

 Swipe down from the status bar to open the notification panel, swipe down on it again to show all shortcuts, then turn on or turn off Eye Comfort. You can touch and hold Eye Comfort to access the settings screen. Go to Settings > Display & brightness > Eye Comfort, and enable or disable Enable all day.

Once Eye comfort mode is enabled, <sup>(()</sup> will be displayed in the status bar, and the screen will take on a yellow tint since less blue light is being emitted.

### Set a Schedule for Eye Comfort Mode

Go to **Settings > Display & brightness > Eye Comfort**, enable **Scheduled**, then set **Start** and **End** according to your preferences.

### Adjust the Color Temperature for Eye Comfort Mode

Go to **Settings > Display & brightness > Eye Comfort**, enable **Enable all day**, then drag the color temperature slider for a cooler or warmer screen color.

### **Customize Eye Comfort Mode**

Go to **Settings > Display & brightness > Eye Comfort**, enable **Enable all day** or set up **Scheduled**, and adjust the slider under **Filter level** to customize how much blue light you would like to be filtered.

### Adjust the Screen Refresh Rate

Go to **Settings > Display & brightness > Screen refresh rate**, and select a screen refresh rate that you would like to use.

A high screen refresh rate will help deliver a smoother visual experience.

# **Full Screen Display**

### Apply Full Screen Display

- Most apps installed on your phone will automatically adapt to display correctly in full screen.
- For apps that don't, go to Settings > Display & brightness > More display settings > Full-Screen Display, and toggle on their switches. Enabling Full-Screen Display may cause some apps to display incorrectly, for instance, by being improperly stretched.

### Show the Notch

- 1 Go to Settings > Display & brightness > More display settings > Cutout, and select Default.
- **2** If you want to show or hide the notch for a specific app, touch **Custom**, select the app, then select one of the following options:
  - Auto
  - Show cutout
  - Hide cutout

### Hide the Notch

Go to Settings > Display & brightness > More display settings > Cutout, and select Hide cutout.

# **Sounds & Vibration**

### **Do Not Disturb Mode**

**Do Not Disturb** helps you prevent interruptions when you need to focus. When this mode is enabled, calls and messages will be muted and banner notifications will not be displayed.

### Enable or disable Do Not Disturb

You can enable or disable Do Not Disturb in any of the following ways:

- Swipe down from the status bar to open the notification panel (can swipe down further), enable or disable **Do Not Disturb**. Long press **Do Not Disturb** to enter the settings screen.
- Go to Settings > Sounds & vibration > Do Not Disturb and enable or disable Do Not Disturb.

When Do Not Disturb is on, a moon  $\bigcirc$  icon will be displayed on the status bar. You can check the notifications while in Do Not Disturb in the drop-down notification panel. Swipe left on the

notification and tap 🐼 to set a delayed reminder.

Your phone will not automatically light up or display banner notifications for incoming calls, notifications, and messages, and is muted.

### Set a Schedule for Do Not Disturb

- 1 Go to Settings > Sounds & vibration > Do Not Disturb, and disable Do Not Disturb.
- **2** Enable **Scheduled**. Your phone will enter Do not disturb mode at the specified time on Saturdays and Sundays by default.
- **3** Touch **Scheduled** to set the time frame and repeat cycle.
- 4 You can also touch Add to set multiple start times.

### Make Exceptions in Do Not Disturb Mode

While in **Do Not Disturb** mode, you can enable your phone to ring for calls and messages from certain sources so you don't miss anything important.

# Go to **Settings > Sounds & vibration > Do Not Disturb**, and enable **Do Not Disturb** or **Scheduled**. Then you can:

- Touch Calls or Messages and select one of the options. If you set an exception, your phone will ring for calls or messages from the selected source.
- Once Repeated calls is enabled, a second call from the same number within 15 minutes will not be silenced.

# **Notifications**

# **Disable App Notifications**

### **Disable Notifications from a Specific App**

If you do not want to be disturbed by notifications from an app, perform either of the following:

· After you receive a notification from the app, swipe left on it in the notification panel, and go to

# > DISABLE NOTIFICATIONS.

- Go to Settings > Notifications, locate and touch the app for which you want to disable notifications, then disable Allow notifications.
- *i* This feature is unavailable in some apps.

### **Disable Notifications from Apps in Batches**

To disable notifications from multiple apps at a time, go to **Settings** > **Notifications** > **Manage all**, and turn off the switch next to each app.

### Hide Content of Notifications on the Lock Screen

Stop the content of notifications from being seen by others by hiding it from the lock screen.

Go to **Settings > Notifications**, and enable **Hide notification content**.

### More App Notification Settings

### Set app notification method

Go to **Settings** > **Notifications** and select apps, you can then set the notification methods of these apps.

- Enable Allow notifications to receive notifications.
- Enable **Bubbles** to view a portion of the notification detail in a pop-up message.
- *i* Supported notification methods may vary between apps.

### **Notifications Turn on Screen**

Go to **Settings** > **Notifications** > **More notification settings**, and enable **Wake screen**. Your phone will then automatically turn on the lock screen when it receives a notification.

### Show Notification Icons in the Status Bar

Go to Settings > Notifications > More notification settings, and enable Show notification icons in the status bar.

# **Biometrics & Password**

# Set Fingerprints

You can enroll a fingerprint and then use it to unlock the screen, autofill usernames and passwords, accessApp Lock, and more.

### **Rename or Delete a Fingerprint**

- 1 Go to Settings > Biometrics & password > Fingerprint ID and enter your lock screen password.
- 2 In the **Fingerprint list** section, touch an enrolled fingerprint to rename or delete it.

### **Identify a Fingerprint**

Fingerprint identification allows you to match your fingers with the enrolled fingerprints.

- 1 Go to Settings > Biometrics & password > Fingerprint ID and enter your lock screen password.
- 2 In the Fingerprint list section, touch Identify fingerprint.
- **3** Touch the fingerprint sensor with your finger. The recognized fingerprint will be highlighted.

### Use Your Fingerprint to Access Your Safe

- 1 Go to Settings > Biometrics & password > Fingerprint ID and enter your lock screen password.
- **2** Turn on the switch for **Access Safe** and follow the onscreen instructions to link your fingerprint with the Safe.

Now you can go to Files > Browse, touch Safe, then use your fingerprint to access it.

### Use Your Fingerprint to Access a Locked App

- **1** Go to **Settings** > **Biometrics & password** > **Fingerprint ID** and enter your lock screen password.
- **2** Turn on the switch for **Access App Lock** and follow the onscreen instructions to link your fingerprint with App Lock.

You can now touch a locked app on your home screen and use your fingerprint to access it.

### **Face Recognition**

Face Recognition allows you to unlock your phone or access locked apps with your facial data.

### **Enroll Facial Data**

1 Go to Settings > Biometrics & password > Face Recognition, and enter your lock screen password.

### 2 Select Enable raise to wake.

The settings items vary by device. If your phone does not provide a specific item, it indicates that the corresponding feature is not supported.

**3** Touch **Get started** and follow the onscreen instructions to enroll your facial data.

### Set an Alternate Look

You can add an alternate look for more accurate and convenient face recognition.

On the **Face Recognition** screen, touch **Set an alternate look**, and follow the onscreen instructions to enroll the alternate facial data.

### Access App Lock with Face Recognition

On the **Face Recognition** screen, enable **Access App Lock**, and follow the onscreen instructions to add your facial data to App Lock.

You can then touch a locked app on your home screen and use face recognition to access the app.

### **Disable or Delete Facial Data**

On the Face Recognition screen, you can do the following:

- Disable facial data for certain features: Disable Unlock device, or Access App Lock as required. This will not delete your facial data.
- Delete facial data: Touch Delete facial data and follow the onscreen instructions to delete your facial data.

### Lock Screen Password

You can set a numeric, pattern, or hybrid password as your lock screen password.

### Set the Lock Screen Password

You can set a numeric, pattern, or hybrid password.

- 1 Go to Settings > Biometrics & password and touch Lock screen password.
- **2** Enter a password containing 6 digits.
- **3** Alternatively, touch **Change unlock method** and select a password type, then follow the onscreen instructions to input a new password.

### Change lock screen password

- 1 Go to Settings > Biometrics & password and tap Change lock screen password.
- **2** Enter the current lock screen password.
- **3** Then enter a new password, or tap **Change unlock method** to select and enter a new password.

#### **Disable Lock Screen Password**

On the **Biometrics & password** screen, go to **Disable lock screen password**.

# Apps

# View or Change App Settings

Go to **Settings** > **Apps** > **Apps** and touch an app. You can force stop it, uninstall it, view and change the app permissions, set notification modes, and more.

*i* Some apps cannot be uninstalled.

# **Battery**

### **Power Management**

On the **Battery** screen, you can check the estimated battery time remaining, and enable a power saving mode to extend the battery life of your phone.

### **Enable Power Saving Mode**

If **Power Saving mode** is enabled on your device and the battery level is higher than 10%, some functions will be disabled, background apps will be restricted, and visual effects will be weakened to reduce power consumption. When the battery level is lower than or equal to 10%, stricter power saving measures are taken to ensure the longest standby time. It is recommended that you enable **Power Saving mode** when the battery level is lower than or equal to 20%.

To do so, go to Settings > Battery (or Optimizer > 📿 ), and enable Power Saving mode . A

icon will then be displayed in the status bar.

You can touch Learn more to view details about power saving measures.

### **Enable Smart Charge**

Smart Charge learns from your charging habits and manages the charging process intelligently. This feature reduces the battery wear level and prolongs the battery life by reducing the time your device spends fully charged. It is advised that you keep this feature enabled.

For example, if you are used to charging your devices overnight or for an extended period of time, Smart Charge will pause the charging when the battery capacity reaches a certain level. Before you get up in the morning, Smart Charge will resume charging until your device is fully charged. This reduces the time your device spends fully charged to slow down battery wear and prolong the battery life.

Data about your charging habits will only be used on your device and will not be backed up or uploaded to the cloud.

To enable this feature, go to **Settings** > **Battery** > **More battery settings**, and enable **Smart Charge**.

### **Enable Smart Battery Capacity**

Smart Battery Capacity intelligently adjusts the maximum available battery capacity based on the current battery state to slow down battery wear and prolong the battery lifespan. It is advised that you keep this feature enabled.

To enable this feature, go to **Settings > Battery > More battery settings**, and enable **Smart Battery Capacity**.

### **Battery Settings**

You can also set whether or not to display the battery percentage in the status bar, and whether to maintain a network connection when the phone screen is turned off.

### **Display Battery Percentage in the Status Bar**

Go to **Settings** > **Battery** (or **Optimizer** >  $\bigcirc$  ), touch **Battery percentage**, and select whether the battery percentage will be displayed inside or next to the battery icon.

### Stay Connected While Your Device Is Sleeping

Keep your phone connected to the Internet when it sleeps to continue to receive messages or download data in sleep mode. Please note that this may increase power consumption.

To do so, on the **Battery** screen, touch **More battery settings**, and enable **Stay connected while asleep**.

# Storage

### **Check Storage Usage**

Go to Settings > Storage to check storage usage and optimize it when you feel necessary.

### **Clean Up Phone Storage**

You can use **Cleanup** in **Optimizer** to scan for redundant or large files, such as app residue, unwanted installation packages, WeChat data, and more. Once detected, you can choose whether or not to delete files as suggested.

- 1 Open Optimizer , then touch Cleanup.
- 2 When the scan is complete, touch **CLEAN UP** after each item and delete any files you don't need.

### Automatically Clean Up System Trash

- 1 Open Optimizer , and touch Cleanup.
- **2** Swipe down from the top of the screen, and your phone will automatically clean up system trash.

### Manually Clean Up System Trash

In addition to automatic cleanup, your phone will also detect and recommend trash files for you to clean up manually.

On the **Cleanup** screen, touch **CLEAN UP** next to a category, select the items you want to clean up, then touch **DELETE**.

# **Security**

### **Use App Lock to Protect Your Privacy**

You can lock apps containing private data, such as chat and payment apps, to prevent unauthorized access.

### Enable App Lock

Go to **Settings** > **Security** > **App Lock** > **Enable**, then follow the onscreen instructions to set the App Lock password and select the apps to lock.

If you have enabled face or fingerprint unlock, you can link App Lock with a face ID or fingerprint ID as prompted.

*i* This feature may vary by device.

### Change the App Lock Password or Security Questions

Enter the **App Lock** settings screen, go to **Password type**, and select **Lock screen password** or **Custom PIN** as the App Lock password.

If you select Custom PIN, you can go on to set a new password and security questions.

### **Cancel or Disable App Lock**

On the App Lock settings screen, do the following:

- Cancel App Lock: On the list of locked apps, toggle off the switches beside the apps for which you want to cancel App Lock.
- Reset App Lock: Go to S > DISABLE APP LOCK > DISABLE. This will cancel all locks, and clear all App Lock settings.

### Set a SIM PIN Lock

A PIN is the identity code of a SIM card, and can be set as the SIM card lock. After you set it up, you will be required to enter the correct PIN to unlock the SIM card every time you power on your phone or switch to a new phone to prevent unauthorized access.

If you have entered a wrong PIN and exceeded the maximum number of attempts allowed to unlock the PIN, you will need to enter the PIN Unlocking Key (PUK) then reset the PIN. If you exceed the maximum number of attempts allowed to unlock the PUK, your SIM card will be permanently blocked.

The PIN and PUK of your SIM card are provided by your carrier. The number of digits and maximum number of attempts allowed to unlock your PIN and PUK are subject to your carrier.

- 1 Go to **Settings** > **Security** > **More settings** to enter the SIM lock settings screen.
- 2 Enable Lock SIM card, enter the PIN, then touch OK.To change the PIN, touch Change SIM PIN, and follow the onscreen instructions.

# **Privacy**

### Permission management

Apps may require certain permissions, such as the Location permission, in order to provide you with corresponding services.

However, some apps may obtain excessive permissions, posing potential risks to your information privacy and security. You can check the permissions granted to each app and deny those you deem unnecessary.

### Manage the Location Permission

After granting the Location permission to an app, it can obtain your location information at any time. For example, if a map app is granted the Location permission, it can provide you with location and navigation services. You can revoke the permission if you do not need these services.

- **1** Go to **Settings > Apps > Permission manager**.
- **2** On the **Permission manager** screen, touch **Location**, touch the icon of the corresponding app, then select permission options.

### **Review permission access logs**

You can review and manage privacy access logs as needed to disable unjustified permissions and enjoy better services.

Go to the **Permission manager** screen and select a permission to turn on or off the application's access.

### **Use Location Services**

Some apps need to obtain your location information to provide better services. You can enable or disable location services, and grant or deny permissions to access location information for particular apps as required.

### **Enable or Disable Location Services**

You can enable or disable location services in either of the following ways:

· Swipe down from the status bar to open the notification panel (you can swipe further to display

all shortcuts), and enable or disable  $\heartsuit$ 

• Alternatively, go to **Settings** > **Location**, and enable or disable **Access my location**.

After location services are disabled, your phone will prevent all apps and services from collecting and using location information, with the exception of some built-in apps. When these apps or services need to use location information, your phone will remind you to enable location services again.

# Increase the Accuracy of Location Services

You can improve the positioning accuracy of your phone by allowing apps and services to scan for nearby Wi-Fi networks and Bluetooth devices or access supplementary data from global navigation satellite systems (GNSS).

*i* The feature availability varies by device.

Go to **Settings** > **Location** > **Advanced settings**, then set the options as required.

### Allow or Forbid Apps to Obtain Location Information

You can allow or forbid an app to access location information, including granting permanent access or access when using the app, or denying access to location information.

- 1 Go to Settings > Privacy > Permission manager, touch Location, and check which apps have been granted access to location information.
- **2** Touch the corresponding app and follow the onscreen instructions to grant or deny permissions.

# **Accessibility Features**

# Use a Screen Reader App

Screen reader apps are designed to assist visually impaired users to use a phone.

### Enable Color Correction to Customize the Screen Color

Color correction helps people with poor eyesight see the screen content more easily.

- 1 Go to Settings > Accessibility features > Accessibility > Colour correction and enable Colour correction.
- **2** Touch **Correction mode** to select a color correction mode.

### Magnification gestures

You can zoom in on the screen using magnification gestures.

Go to Settings > Accessibility features > Accessibility > Magnification, turn on the switch for Magnification.

Quickly tap the screen three times with 1 finger, then:

- Pinch 2 or more fingers together or apart to zoom the screen.
- Drag 2 or more fingers to scroll the screen.

### Enable color inversion

Color inversion is used to change colors of the text and background on the screen. When this feature is enabled, your phone will show white text on a black background.

# Go to **Settings > Accessibility features > Accessibility**, turn on the switch for **Colour inversion**.

#### Enable accessibility features by shortcut

You can enable an accessibility feature of your choice by the Volume key shortcut.

- **1** Go to Settings > Accessibility features > Accessibility > Accessibility shortcut.
- 2 Tap **Select feature**, choose the feature to be enabled by shortcut.
- **3** Enable **Accessibility shortcut**. Touch and hold the volume up and down keys at the same time for 3 seconds to enable the accessibility feature.

### Adjust the Touch and Hold Delay

This feature allows you to adjust the time the screen takes to respond when you touch and hold something on the screen.

Go to **Settings > Accessibility features > Accessibility**, tap **Touch & hold delay**, set the delay time as desired.

### **Operate Your Phone with One Hand**

You can switch to a mini-screen view so you can use your phone with one hand.

- 1 Go to Settings > Accessibility features > One-Handed mode, and enable One-Handed mode.
- **2** You can access **One-Handed mode** using any of the following methods:
  - If you are using **Gestures** and **Slide across bottom to switch apps** is enabled, slide across the bottom of the screen and hold.
  - If you are using **Gestures** and **Slide across bottom to switch apps** is disabled, slide across the bottom of the screen in an arc and hold.
  - If you are using **Three-key navigation**, slide across the bottom of the screen.
  - If you are using Gestures and there is no Slide across bottom to switch apps switch, slide across the bottom of the screen.
- **3** Touch any area outside the mini-screen view to exit.

One-handed mode will not work if Gesture magnification is enabled on your phone.

*i* The feature availability varies by device.

Please make sure your device has been updated to the latest system version.

# Set Scheduled Power On/Off

Use the **Scheduled power on/off** feature to power your phone on and off at set times, to save power and prevent interruptions while resting.

- 1 Go to Settings > Accessibility features > Scheduled power on/off, and enable Scheduled power on/off.
- **2** Set the power on and off times, as well as the repeat cycle. Your phone will power on and off automatically at the specified times.

To stop using this feature, disable **Scheduled power on/off**.

# System & Updates

### Change the System Language and Region

- 1 Go to Settings > System & updates > Language & input > Language and region, then select the language you want to use.
- 2 If the language is not listed, touch Add language, then locate and touch it to add it to the list.
- **3** Touch **Region** to select a country/region, so the display content will adapt to the local culture and habits of the country/region you have selected.

### Set the System Date and Time

Your phone is able to sync to the local date, time, and time zone over a mobile network. You can also manually set the date, time, and time zone for your phone.

Go to **Settings > System & updates > Date & time**, then set the options according to your requirements.

### Set the Date and Time Automatically or Manually

- Enable **Set automatically**, and your phone will sync to the local date and time over a mobile network.
- To manually set the date and time, disable Set automatically.

### Change the Time Zone

- Enable **Set automatically**, and your phone will sync to the local time zone over a mobile network.
- To manually set the time zone, disable **Set automatically**.

### Change the Time Format

- Enable **24-hour time** and your phone will display time in the 24-hour format.
- Disable **24-hour time** and your phone will display time in the 12-hour format.

# Use Phone Clone to Move Data to Your New Device

**Device Clone** lets you quickly and seamlessly move all the basic data (including contacts, calendar, images, and videos) from your old phone to your new phone.

### Migrate Data from an Android Device

- 1 On your new phone, open the Device Clone app. Alternatively, go to Settings > System & updates > Device Clone, touch This is the new device, then touch Honor or Other Android.
- **2** Follow the onscreen instructions to download and install **Device Clone** on your old device.
- **3** On your old device, open the **Device Clone** app and touch **This is the old device**. Follow the onscreen instructions to connect your old device with your new phone by scanning a code or connecting manually.
- **4** On your old device, select the data you want to clone, then touch **Transfer** to start cloning.

*i* **Device Clone** is only available on phones running Android 7.0 or later.

### Migrate Data from an iPhone or iPad

- 1 On your new phone, open the **Device Clone** app. Alternatively, go to **Settings > System &** updates > Device Clone, touch This is the new device, then touch iPhone/iPad.
- **2** Follow the onscreen instructions to download and install **Device Clone** on your old device.
- **3** On your old device, open the **Device Clone** app and touch **This is the old device**. Follow the onscreen instructions to connect your old device with your new phone by scanning a code or connecting manually.
- **4** On your old device, select the data you want to clone, then follow the onscreen instructions to complete the data cloning.
- *i* **Device Clone** is only available on phones running iOS 8.0 or later.

### **Restore Your Phone to Default Settings or Factory Settings**

### **Reset Network Settings**

This operation will reset your Wi-Fi, mobile data network, and Bluetooth settings. It will not change any other settings on your phone or delete any data.

Go to **Settings** > **System & updates** > **Reset**, touch **Reset network settings**, then follow the onscreen instructions to reset network settings.

### **Restore All Settings**

This operation will reset all network settings, your lock screen password, and the home screen layout. If your phone supports fingerprint or facial recognition, the enrolled fingerprints and facial data will be deleted as well. Other data or files will not be deleted from your phone. This operation does not restore the settings of Find Device, Users & accounts, Device administrators, or app settings either.

Go to **Settings** > **System & updates** > **Reset**, touch **Reset all settings**, and follow the onscreen instructions to complete the operation.

### **Restore Factory Settings**

This operation will erase data on your phone, including your accounts, app data and system settings, installed apps, music, images, all files in the internal storage, security chip contents, and locally-stored system, app, and personal data related to HONOR IDs. Make sure to back up your data before restoring your phone to its factory settings.

Go to **Settings** > **System & updates** > **Reset** > **Reset phone**, touch **Reset phone**, and follow the onscreen instructions to restore factory settings.

### Enable or Exit Simple Mode

Simple mode adopts a more concise layout for easy navigation, enlarges icons and fonts for the home screen, and maximizes the volume.

*i* This feature may vary by device.

### Enable Simple Mode

Go to Settings > System & updates > Simple mode and touch Enable.

Touch and hold any icon to drag it to the desired location or uninstall it if it is not a mandatory app.

### Exit Simple mode

Open Settings and touch Exit Simple mode.

### **Update Your Phone System Online**

When an update is available, your phone will prompt you to download and install the update package.

- Before updating, make sure your phone is running an official system version. Otherwise, the update may fail and your phone may experience unknown issues.
  - Back up your user data before the update.
  - After an update, third-party apps that aren't compatible with the new system version may become unavailable. In some cases, it may take some time for a compatible app version to be released.
  - During the update, do not power off or restart your phone , remove the memory card, or insert a memory card.
- 1 Go to Settings > System & updates, and touch Software update.
- **2** When an update is available, you can either manually download and install the update package, or update your phone automatically overnight.

 Download and install the update package: Go to New version > DOWNLOAD AND INSTALL. To avoid data usage, connect your phone to a Wi-Fi network when downloading the update package.

Your phone will automatically restart once the update is complete.

Update overnight: Touch <sup>(O)</sup>, and enable Auto-download over Wi-Fi and Update overnight.

Your phone will automatically update and restart between 02:00 – 04:00. To ensure a successful overnight update, make sure that your phone is powered on, the screen is locked, there are no alarms set for this period of time, and the battery level remains higher than 35%. Connect your phone to a charger if necessary.

To disable automatic updates, touch on the **Software update** screen, then disable **Autodownload over Wi-Fi**.

# **About Phone**

# Legal Notice

Copyright © Honor Device Co., Ltd. 2022. All rights reserved.

This guide is for your reference only. The actual product, including but not limited to the colour, size, and screen layout, may vary. All statements, information, and recommendations in this guide do not constitute a warranty of any kind, express or implied.

Model: CMA-LX1 CMA-LX2 CMA-LX3

Magic UI 4.2\_01